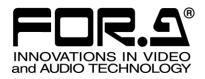

# OPERATION MANUAL

# MBP-RUA Remote Control Unit (For MBP Board)

2<sup>nd</sup> Edition

FOR-A COMPANY LIMITED

# Edition Revision History

| Edit. | Rev. | Date       | Description              | Section/Page |
|-------|------|------------|--------------------------|--------------|
| 1     | -    | 2014/01/24 |                          |              |
| 2     | -    | 2016/03/23 | Changed the unit design. |              |

# Important Safety Warnings

# [Power]

| Caution | Operate unit <b>only</b> at the specified supply voltage.                                                                                                    |
|---------|----------------------------------------------------------------------------------------------------|
|         | Disconnect the power cord via the power plug only. <b>Do not</b> pull on the cable portion.                                                                                                    |
| Stop    | <b>Do not</b> place or drop heavy or sharp-edged objects on the power cord. A damaged cord can cause fire or electrical shock hazards. Regularly check the power cord for excessive wear or damage to avoid possible fire / electrical hazards. |
| Caution | Ensure the power cord is firmly plugged into the AC outlet.                                                                                                    |

# [Grounding]

| Caution | Ensure the unit is properly grounded at all times to prevent electrical shock.                      |
|---------|----------------------------------------------------------------------------------------------------|
| Hazard  | <b>Do not</b> ground the unit to gas lines, units, or fixtures of an explosive or dangerous nature. |

# [Operation]

| Hazard | <b>Do not</b> operate the unit under hazardous or potentially explosive atmospheric conditions. Doing so could result in fire, explosion, or other hazardous results.                                        |
|--------|----------------------------------------------------------------------------------------------------|
| Hazard | <b>Do not</b> allow liquids, metal pieces, or other foreign materials to enter the unit. Doing so could result in fire, other hazards, or a unit malfunction.                                                |
|        | If a foreign material does enter the unit, turn the power off and <b>immediately</b> disconnect the power cord. Remove the material and contact an authorized service representative if damage has occurred. |

## [Transportation]

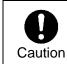

**Handle** with care to avoid impact shock during transit, which may cause malfunction. When you need to transport the unit, use the original or suitable alternative packing material.

# [Circuitry Access]

|        | <b>Do not</b> remove covers, panels, casing, or access the circuitry with power applied to the unit. Turn the power off and disconnect the power cord prior to removal. Internal servicing / adjustment of unit should only be performed by qualified personnel.           |  |
|--------|----------------------------------------------------------------------------------------------------|--|
| Stop   | <b>Do not</b> touch any parts / circuitry with a high heat factor.<br>Capacitors can retain enough electric charge to cause mild to serious shock, even<br>after the power has been disconnected. Capacitors associated with the power<br>supply are especially hazardous. |  |
| Hazard | Unit <b>should not</b> be operated or stored with cover, panels, and / or casing removed.<br>Operating the unit with circuitry exposed could result in electric shock / fire hazards<br>or a unit malfunction.                                                             |  |

# [Potential Hazards]

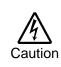

If abnormal odors or noises are noticed coming from the unit, immediately turn the power off and disconnect the power cord to avoid potentially hazardous conditions. If problems similar to the above occur, contact an authorized service representative **before** attempting to operate the unit again.

## [Rack Mount Brackets, Ground Terminal, and Rubber Feet]

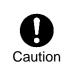

To rack-mount or ground the unit, or to install rubber feet, **do not** use screws or materials other than those supplied. Doing so may cause damage to the internal circuits or components of the unit. If you remove the rubber feet that are attached to the unit, **do not** reinsert the screws that secure the rubber feet.

# [Consumables]

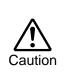

Consumable items that are used in the unit must be periodically replaced. For further details on which parts are consumables and when they should be replaced, refer to the specifications at the end of the Operation Manual. Since the service life of the consumables varies greatly depending on the environment in which they are used, such items should be replaced at an early date. For details on replacing consumable items, contact your dealer.

## Unpacking

MBP-RUA units and their accessories are fully inspected and adjusted prior to shipment. Operation can be performed immediately upon completing all required connections and operational settings.

Check your received items against the packing list below. Check to ensure no damage has occurred during shipment. If damage has occurred, or items are missing, inform your supplier immediately.

| ITEM                | QTY   | REMARKS                       |
|---------------------|-------|-------------------------------|
| MBP-RUA             | 1     |                               |
| AC Cable            | 1     |                               |
| Rack Mount Brackets | 1 set | EIA standard type             |
| Installation Disc   | 1     | MBP-RUA Switch Assign Builder |
| (MBP-RUA_SUB)       | I     | User manual (PDF) included    |
| Unpacking           | 1     |                               |

# Installing the AC Cord Retention Clip

Secure the AC cord with the supplied ladder strap/retention clip assembly to prevent accidental removal from the unit.

#### Installing the clip

- 1) Wrap the retention clip around the AC cord (with the anchor of the ladder strap toward the unit.)
- 2) Insert the anchor into the hole next to the AC IN socket.
- 3) Lightly fasten the clip around the AC cord.
- 4) Plug in the power cord.
- 5) Slide the clip on the ladder strap toward the plug.
- 6) Fasten the clip tightly.
- 7) Gently pull on the AC cord to ensure it is secured.

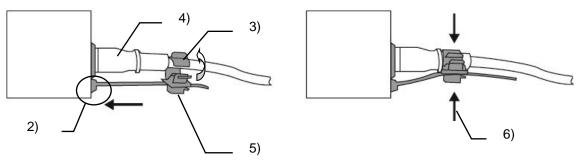

#### • Unpluging the AC cord

- 1) Push the tab on the retention clip up to unfasten the clip.
- 2) Push the tab on the ladder strap up and slide the clip back.
- 3) Unplug the AC cord.

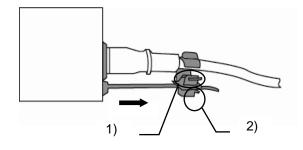

# Table of Contents

| 1. Prior to Starting                                                                                                    |    |
|----------------------------------------------------------------------------------------------------|----|
| 1-1. Welcome                                                                                                    |    |
| 1-2. Features                                                                                                    |    |
| 1-3. About This Manual                                                                                                    | 11 |
| 2. Panel Descriptions                                                                                                    | 12 |
| 2-1. Front Panel                                                                                                    | 12 |
| 2-1-1. Selection Buttons                                                                                                   | 12 |
| 2-2. Rear Panel                                                                                                    |    |
| 2-3. Interface                                                                                                    |    |
| 2-3-1. GPI                                                                                                    | 14 |
| 3. Preparation                                                                                                    | 15 |
| 3-1. Powering On                                                                                                    | 15 |
| 3-2. Setting IP Address                                                                                                    | 15 |
| 3-3. Connections                                                                                                    |    |
| 3-4. Menu Operations                                                                                                    |    |
| 3-4-1. Menu Structure                                                                                                    |    |
| 3-4-2. Displaying Menus                                                                                                    |    |
| 3-4-3. Menu Navigation Tools                                                                                               |    |
| 3-4-4. Basic Functions                                                                                                    |    |
| 3-4-4-1. GUI                                                                                                    |    |
| 3-4-4-2. Buttons on Front Panel                                                                                            |    |
| 3-4-4-3. Knobs                                                                                                    |    |
| 3-4-4-4. Setting Example                                                                                                   |    |
| 3-5. Powering Off                                                                                                    |    |
| 3-6. Other Notes                                                                                                    | 22 |
| 4. Operation                                                                                                    |    |
| 4-1. Selecting MU                                                                                                    |    |
| 4-1-1. Using Buttons on Front Panel                                                                                        |    |
| 4-1-2. Using Menus                                                                                                    |    |
| 4-2. TV Standard / Genlock Signal Settings                                                                                 |    |
| 4-2-1. Checking Current TV Standard / Genlock Signal                                                                       |    |
| 4-2-2. Changing TV Format Selection                                                                                        |    |
| 4-2-3. Changing Genlock Signal Selection                                                                                   |    |
| 4-3. Selecting Output Signal                                                                                               |    |
| 4-3-1. MBP-1244                                                                                                    |    |
| 4-3-2. MBP-100CK                                                                                                    |    |
| 4-3-3. Using Buttons on Front Panel                                                                                        |    |
| 4-3-4. Using Menus                                                                                                    |    |
| <ul><li>4-4. Setting Layers for Mixed images</li><li>4-4-1. Setting Layers of MIXER1 to RCG Mode or VIRTUAL Mode</li></ul> |    |
| 4-4-1. Setting Layers of MIXER 1 to RCG Mode of VIRTUAL Mode                                                               |    |
| 4-4-2. Customizing Layer Structure of MIXER1                                                                               |    |
| 4-4-3. Changing Mixing Details of Layers for MIXERT                                                                        |    |
| 4-5-1. Auto Chromakey                                                                                                    |    |
| 4-5-2. Manual Chromakey                                                                                                    |    |
|                                                                                                    | 00 |

|    | 4-6. Capturing Still Image from Camera Input (MBP-100CK)  | 34 |
|----|-----------------------------------------------------------|----|
|    | 4-6-1. Capturing Image from Camera Input                  | 34 |
|    | 4-6-2. Using Captured Image for Choromakeying             | 35 |
|    | 4-7. Using Captured Image File as Still Image (MBP-100CK) | 36 |
|    | 4-8. Using Events                                         | 37 |
|    | 4-8-1. Storing Events                                     | 37 |
|    | 4-8-2. Loading Events                                     | 37 |
|    | 4-9. Copying Parameters                                   | 38 |
|    | 4-9-1. Copying Parameters between MUs                     | 38 |
|    | 4-9-2. Copying Parameters between Cameras                 | 39 |
|    | 4-10. Lock Functions                                      | 41 |
|    | 4-10-1. On Air Lock (Standard Function)                   | 41 |
|    | 4-10-2. Exclusive Lock                                    | 42 |
|    | 4-10-2-1. Self-Applied Exclusive Lock                     | 42 |
|    | 4-10-2-2. Exclusive Lock by Other Clients                 |    |
|    | 4-10-3. Operation Lock                                    | 44 |
|    | 4-11. Changeable Function Assignment                      |    |
| F  | Menu Descriptions                                         | 10 |
| э. | 5-1. Camera Selection                                     |    |
|    | 5-1. Callera Selection                                    |    |
|    | 5-3. TOP                                                  |    |
|    | 5-3. TOP                                                  |    |
|    | 5-4.1 VIDEO Menu                                          |    |
|    | 5-4-1. VIDEO Meriu                                        |    |
|    | 5-4-2. DELAY SETTING MENU                                 |    |
|    | 5-4-3. OUTPUT OPTION Menu                                 |    |
|    | 5-4-4. NETWORK Menu                                       |    |
|    |                                                           |    |
|    | 5-4-6. SW CONFIG Panel<br>5-5. GPI Menu                   |    |
|    |                                                           |    |
|    | 5-5-1. GPI Input Assignment Panel                         |    |
|    | 5-5-2. TALLY Output Assignment Panel                      |    |
|    | 5-6. CK Menu                                              |    |
|    | 5-6-1. AUTO CK Menu                                       |    |
|    |                                                           |    |
|    | 5-6-3. BACKGROUND CONDITION Panel                         |    |
|    | 5-6-4. MATTE DENSITY FINE TUNING Menu                     |    |
|    | 5-6-5. COLOR SUPPRESSION FINE TUNING Menu                 |    |
|    | 5-6-6. FG (FOREGROUND) OPTION Menu                        |    |
|    | 5-6-7. MATTE OPTION Menu                                  |    |
|    | 5-6-8. WINDOW MASK Menu                                   |    |
|    | 5-6-9. COLOR ADJUST Menu                                  |    |
|    | 5-7. MIX & OUT Menu                                       |    |
|    | 5-7-1. MIXER1 SETTING Menu                                |    |
|    | 5-7-2. MIXER2 SETTING Menu                                |    |
|    | 5-7-3. OUTPUT SELECT Menu                                 |    |
|    | 5-8. STILL & CAPTURE Menu (MBP-100CK)                     |    |
|    | 5-8-1. STILL Menu                                         |    |
|    | 5-8-2. CAPTURE Menu                                       | 88 |

| 5-9. EVENT Menu                          |  |
|------------------------------------------|--|
| 5-9-1. Event Name Input Panel            |  |
| 5-10. Numeric Input Panel                |  |
| 6. Specifications and Dimensions         |  |
| 6-1. Specifications                      |  |
| 6-2. External Dimensions                 |  |
| Appendix                                 |  |
| MBP-RUA Switch Assign Builder            |  |
| About MBP-RUA Switch Assign Builder      |  |
| Installing MBP-RUA Switch Assign Builder |  |
| Changing Assignments                     |  |
| Applying Assignments to MBP-RUA          |  |
| Button Labels                            |  |
|                                          |  |

### 1-1. Welcome

Congratulations! By purchasing MBP-RUA Remote Control Unit you have entered the world of FOR-A and its many innovative products. Thank you for your patronage and we hope you will turn to FOR-A products again and again to satisfy your video and audio needs.

FOR-A provides a wide range of products, from basic support units to complex system controllers, which have been increasingly joined by products for computer video based systems. Whatever your needs, talk to your FOR-A representative. We will do our best to be of continuing service to you.

# 1-2. Features

MBP-RUA is a remote control unit for MBP-1244 Multimedia Broadcasting Platform for Virtual Processing. Controlling MBP-100CK or MBP-12CK Chromakey option is also supported. MBP-12GUI, a software application for controlling MBP-1244 or MBP-100CK, is also available as a separate option.

On the Brainstorm PC in which MBP-1244 is installed or on the MBP-100CK, MBP-12Server is installed. MBP-RUA and MBP12GUI control MBP-1244 or MBP-100CK through MBP-12Server using the TCP/IP protocol. MBP-RUA is supported for switchable controls of up to 5 MBP-1244 or MBP-100CK units. Meanwhile, multiple MBP-RUA and/or MBP-12GUI can control the same MBP-1244. Up to 5 devices can be connected in the same network.

- > Up to 5 MBP-1244 or MBP-100CK units can be controlled
- > The Ethernet connection (100BASE-TX) is used to connect MBP-1244 or MBP-100CK
- > Multiple MBP-RUA and/or MBP-12GUI can control the same MBP-1244 or MBP-100CK
- Touch screen for easy operation
- > USB ports for USB devices; keyboard, mouse, USB memory device
- > User customizable front panel button assignments

# 1-3. About This Manual

This manual is intended to help the user easily operate this product and make full use of its functions during operation. Before connecting or operating your unit, read this operation manual thoroughly to ensure you understand the product. Afterwards, it is important to keep this manual in a safe place and available for reference.

#### Font and Wording Conventions

The following conventions are used throughout this manual:

- Text enclosed by a square (such as <u>SETUP</u>) indicates <u>physical front panel</u> **buttons**.
- Bold text (such as MANUAL) indicates touch screen buttons, GUI pages and important words.
- Shaded text (such as ON) indicates a setting menu or parameter value.
- Touch panel GUI on the MBP-RUA is just called GUI.

# 2. Panel Descriptions

# 2-1. Front Panel

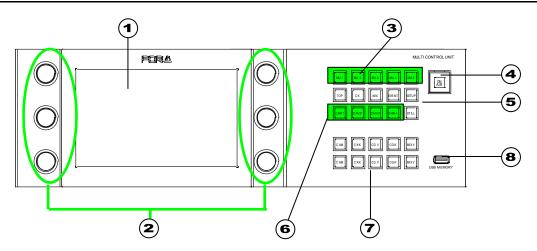

| No. | Name                     | Description                                                                                                    | Ref.  |
|-----|--------------------------|----------------------------------------------------------------------------------------------------|-------|
| (1) | Touch screen             | Displays menus, so you can change settings.                                                                                                    |       |
| (2) | Control knob             | Used to change and set values for menus.                                                                                                    |       |
| (3) | MU selection<br>buttons  | Used to select a MBP-1244/100CK to be controlled.                                                                                                    | 5-2   |
| (4) | ON AIR lock button       | Used to disable the control over<br>MBP-1244/100CK. MBP-RUA is disabled to<br>control MBP-1244/100CK unless the lock is<br>cancelled by pressing the button again. | 4-10  |
| (5) | Menu<br>selectionbuttons | Used to display corresponding menus on the touch screen.                                                                                                    | 3-4-2 |
| (6) | Camera selection buttons | Used to select a camera to be used.                                                                                                    | 5-1   |
| (7) | Output selection         | Buttons in the upper row are used to select a signal to output from OUT1.                                                                                          | 4-3-2 |
| (7) | buttons                  | Buttons in the lower row are used to select a signal to output from OUT2.                                                                                          | 4-0-2 |
| (8) | USB port                 | Used to connect a USB device such as a memory stick, a keyboard, or a mouse.                                                                                       |       |
|     |                          | USB2.0, A type                                                                                                    |       |

### 2-1-1. Selection Buttons

Those selection buttons have functions described in the above table. Pressing the button will activate the function. The buttons also have following characteristics.

- These buttons allow you to activate the function from whichever the menu you are in.
- The selectable buttons illuminate green, the currently selected buttons illuminate orange, and unavailable buttons are unlit.
- You can select functions from the function options and assign them to the buttons.

The next table shows the standard function assignments of the buttons. (The button banks are numbered from the top row to the bottom row in the above figure.

| Bank | Button                        |          | Action           | Operation                         |
|------|-------------------------------|----------|------------------|-----------------------------------|
| 1    | MU buttons MU1 - 5            |          | Press the button | Selects a MU to be controlled.    |
|      | Menu buttons                  | TOP      | Press the button | Displays Top menu.                |
|      |                               | СК       | Press the button | Displays CK menu.                 |
| 2    |                               | MIX      | Press the button | Displays MIX menu.                |
|      |                               | EVENT    | Press the button | Displays EVENT menu.              |
|      |                               | SETUP    | Press the button | Displays SETUP menu.              |
| 3    | Camera buttons                | CAM1 - 4 | Press the button | Selects a camera to be used.      |
| 5    | STILL buttons                 | STILL    | Press the button | Displays STILL&CAPTURE menu       |
|      | Output buttons<br>(Upper row) | CAM      | Press the button | Outputs the camera input to OUT1. |
|      |                               | СК К     | Press the button | Outputs CK KEY image to OUT1.     |
| 4    |                               | CG V     | Press the button | Outputs CG VIDEO image to OUT1.   |
|      |                               | CG K     | Press the button | Outputs CG KEY image to OUT1.     |
|      |                               | MIX V    | Press the button | Outputs MIX VIDEO image to OUT1.  |
|      | Output buttons<br>(Lower row) | CAM      | Press the button | Outputs the camera input to OUT2. |
|      |                               | СК К     | Press the button | Outputs CK KEY image to OUT2.     |
| 5    |                               | CG V     | Press the button | Outputs CG VIDEO image to OUT2.   |
|      |                               | CG K     | Press the button | Outputs CG KEY image to OUT2.     |
|      |                               | MIX V    | Press the button | Outputs MIX VIDEO image to OUT2.  |

# 2-2. Rear Panel

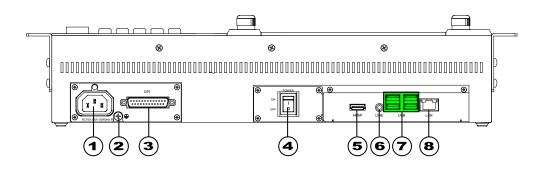

| No. | Name                                                                                                    | Description                                                                                                |  |
|-----|----------------------------------------------------------------------------------------------------|----------------------------------------------------------------------------------------------------|--|
| (1) | AC IN                                                                                                    | Apply AC power (AC100V-240V 50/60Hz).                                                                      |  |
| (2) | Ground terminal Ground unit to protect operators against static electricity ar electrical shock.          |                                                                                                    |  |
| (3) | GPI                                                                                                    | Used for GPI inputs and outputs.                                                                           |  |
| (4) | Power switch                                                                                              | Used to power ON or OFF the unit. Switching to "   " powers on.                                            |  |
| (5) | HDMI                                                                                                    | Outputs the current LCD screen via an HDMI port. Normally this port is not used.                           |  |
| (6) | LINE Audio line output. Not used.                                                                         |                                                                                                    |  |
| (7) | USB                                                                                                    | Used to connect USB devices such as a memory stick, a keyboard, or/and a mouse.<br>USB2.0, A type, 4 ports |  |
| (8) | ) LAN An ethernet port. Used for the connection with MBP-1244/1<br>10BASE-T/100BASE-TX/1000BASE-TX, RJ-45 |                                                                                                    |  |

# 2-3. Interface

### 2-3-1. GPI

A GPI port is provided on this model.

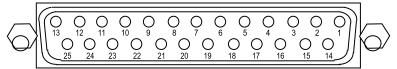

#### Connector Pin Assignments (25-pin D-sub connector, female)

| Pin No. | Signal                      |
|---------|-----------------------------|
| 1-10    | Output: PinNo.1 to PinNo.10 |
| 11      | N/C                         |
| 12      | +5 V output                 |
| 13      | +5 V output                 |
| 14-23   | Input: PinNo.1 to PinNo.10  |
| 24      | GND                         |
| 25      | GND                         |

- \* Connector pins are free assignable. When assigning pin functions on the GUI, use **PinNo.1 to PinNo.12** for specifying each pin under **Assign No**.
- \* The GPI connectors use inch-screws.

GPI functions can be assigned to the GPI connector pins in the GUI menu. See section 5-5. "GPI Menu."

# 3-1. Powering On

Connect all the devices and units you need for your system, then power on the units. The power swich for MBP-RUA is placed on the rear panel. After MBP-RUA is powered on buttons on the front panel start to illuminate and then the [Top menu] as below appears in about 30 seconds.

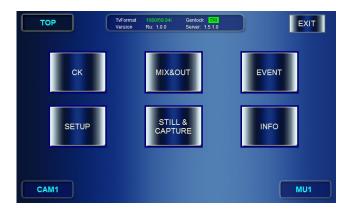

#### IMPORTANT

The **CK** button is enabled only when an MBP-12CK or MBP-100CK is connected. The **STILL&CAPTURE** button is enabled only when an MBP-100CK is connected. In other cases, these buttons are greyed out.

# 3-2. Setting IP Address

First, set IP address for your MBP-RUA. (NETWORK and RU settings can be made without connecting MU.)

1) TapSETUP to open the SETUP menu.

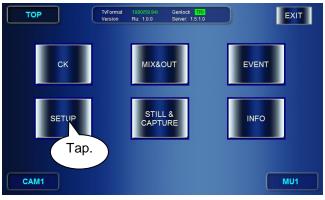

2) Then tap **NETWORK** to go to the NETWORK menu.

| SETUP     | C        |          | 30/59.94i<br>: <b>1.0.0</b> | Genlock TRI<br>Server: 1.5.1.0 |     |    |                   |
|-----------|----------|----------|-----------------------------|--------------------------------|-----|----|-------------------|
| VIDEO     | DELAY    | OUT      | ОР                          | NETVORK                        | RU  |    | GPI               |
| TV FORMAT | 0/59.94i |          | (                           | Tap.                           | GEI | BB | FORMAT            |
|           |          |          |                             |                                | G   |    | 0<br>I<br>K PHASE |
|           |          |          |                             |                                |     | н  | 0                 |
| CAM1      |          | <b>«</b> | BACH                        |                                |     |    | MU1               |

3) In the NETWORK menu, set the IP address for your MBP-RUA (this unit).

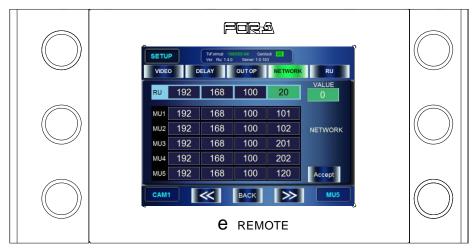

a) Turn the knob at top left, or tap a box of digits to select a box in RU IP address which you are going to change the value of. (The selected box turns to green.)
 \* As you turn the knob, each box of RU and MU1 through 5 gets focused from left to right

As you turn the knob, each box of RU and MU1 through 5 gets focused from left to rig and the top row to the bottom row.

- b) Turn the knob at top right to change the value.
- c) Repeat the step a) and b) for all the digits need to be changed. (If you are going to change MU IP addresses, continue to do the same thing to the MUs before going to the next step.)
- d) Tap ACCEPT to confirm the changes.
- e) The "Do you want to change RU IP address?" message will appear. Tap OK.
- f) MBP-RUA automatically shuts down and reboots. So do not do anything and just wait until GUI will be displayed again. The settings are completed when the GUI is displayed.
   \*Set the RU IP address "0.\*.\*.\*", then the IP address will be automatically assigned for the MBP-RUA by the DHCP server if there is a DHCP server in the network.
- 4) In the NETWORK menu, set the IP address for the connected MUs.
  - a) Turn the knob at top left, or tap a box of digits to select a box in MU 1 to 5 IP addresses which you are going to change the value of. (The selected box turns to green.)
     \* As you turn the knob, each box of RU and MU1 through 5 gets focused from left to right and the top row to the bottom row.
  - b) Turn the knob at top right to change the value.
  - c) Repeat the step a) and b) for all the digits need to be changed.
  - d) Repeat the steps a) to c) for other MUs if necessary.
  - e) Press the **ACCEPT** button to confirm the changes.
  - f) The "Do you want to change MU IP address?" message will appear. Tap OK. (The "Do you want to change RU IP address?" message will appear, if you have changed the IP address for RU.)
  - g) This GUI will be automatically closed if you have changed the IP address only for MU. Double-tap the "MBP-RUA" icon on the desktop to restart the GUI. MBP-RUA automatically shuts down and reboots if the IP address for RU was also changed. Then, do not do anything and **just wait** until the GUI will be displayed again. The settings are completed when the GUI is displayed in either cases.

#### IMPORTANT

**DO NOT POWER OFF** MBP-RUA during the automatic processing for the IP address changes made for the MBP-RUA.

# 3-3. Connections

After completing the IP address settings, establish a connection with the system. Use an Ethernet hub for the connection with the MU (the PC in which MBP-1244 and MBP-12Server are installed, or MBP-100CK). See the MBP-1244 Operation Manual for setting up the system. You can use the USB ports provided one on the front panel and two on the rear panel for connecting USB devices, such as USB memory devices, keyboards, and mice.

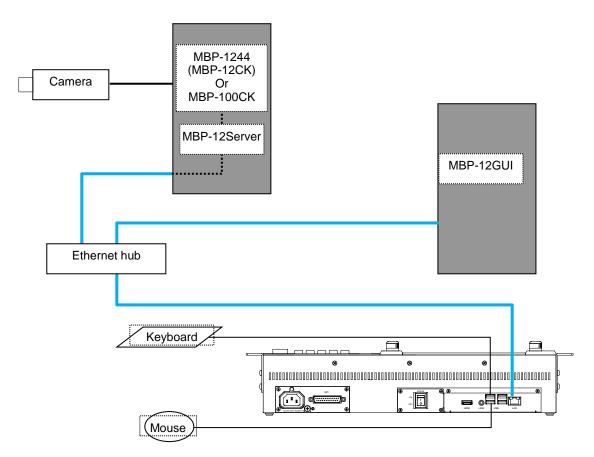

### 3-4-1. Menu Structure

#### The MBP-RUA menu structure is as follows.

|   |         | Level 2                          | Description                                                                                                    |
|---|---------|----------------------------------|----------------------------------------------------------------------------------------------------|
|   |         | AUTO CK                          | Allows you to set auto chromakeying.                                                                                        |
|   |         | MANUAL CK                        | Allows you to manually set a backing color for the chromakey.                                                               |
|   |         | MATTE DENSITY<br>FINE TUNING     | Allows you to adjust the backing color setting.                                                                             |
|   |         | COLOR SUPPRESSION<br>FINE TUNING | Allows you to finely adjust suppression of backing color to prevent foreground images to be affected.                       |
|   | СК      | FG OPTION                        | Allows you to set optional effects, such as noise filters, useful for adjusting foreground images.                          |
|   |         | MATTE OPTION                     | Allows you to set optional effects, such as noise filters, useful for adjusting matte signals.                              |
|   |         | WINDOW MASK                      | Allows you to specify a recutangular masking area for chromakeying.                                                         |
|   |         | COLOR ADJUST                     | Allows you to make level adjustments to chromakeyed signal.                                                                 |
|   | MIX     | MIXER1 SETTING                   | Allows you to specify whether to output the layer or how to mix layers for each layer in Mixer 1.                           |
|   | TOP     | MIXER2 SETTING                   | Allows you to specify whether to output the layer or how to mix layers for each layer in Mixer 2.                           |
|   |         | OUTPUT SELECT                    | Allows you to select signals to output to OUTPUT1 through 4.                                                                |
|   | EVENT   |                                  | Allows you to control event data stored in MBP-1244/100CK.                                                                  |
|   |         | VIDEO                            | Allows you to select TV standards and types of sync signal, and to adjust phase for gunlock(sync) signals.                  |
|   |         | DELAY SETTING                    | Allows you to set camera delay.                                                                                             |
|   |         | OUT OPTION                       | Allows you to set whether to show the chromakey cursor for each output.                                                     |
| : | SETUP   | NETWORK                          | Allows you to set IP address for the MBP-RUA and each MU.                                                                   |
|   |         | RU SETTING                       | Allows you to change the brightness of LCD screen and also the brighness and assignments of the buttons on the front panel. |
|   |         | GPI                              | Allows you to assign GPI inputs and outputs to pins.                                                                        |
|   | STILL&  | STILL                            | Allows you to select image files to output to STILL OUT.                                                                    |
|   | CAPTURE | CAPTURE                          | Allows you to capture or save the camera input image, or to control internal camera signals.                                |
|   | INFO    |                                  | Data display for maintainance.                                                                                              |

### IMPORTANT

The STILL&CAPTURE menu is available only when an MBP-100CK is connected.

### 3-4-2. Displaying Menus

The Top menu appears when MBP-RUA is started up. From the Top menu, you can go to other menus by tapping **CK**, **MIX & OUT**, **EVENT**, **SETUP**, and **STILL** buttons. You can also access the menus by pressing the CK, MIX, EVENT, SETUP, and STILL buttons on the front panel.

The settings for MU (MBP-1244 installed PC) and MBP-RUA can be made in the submenus (the second level menus shown in section 3-4-1. "Menu Structure") accessed from the menus opened by the above mensioned buttons.

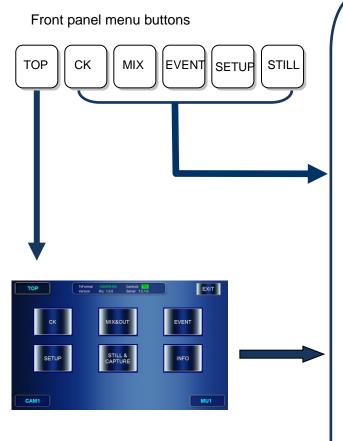

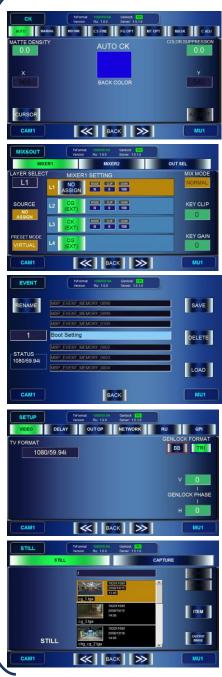

 Pressing INFO button displays system data for maintenance.

The STILL&CAPTURE button is active only when MBP-100CK is connected.

### 3-4-3. Menu Navigation Tools

The respective second level menus shown in section 3-4-1. "Menu Structure" have some pages under them. To go to those pages, you can use double-arrow buttons which allows you to go to next page or previous page at the bottom of menu pages, or you can use direct menu buttons at near the top of menu pages.

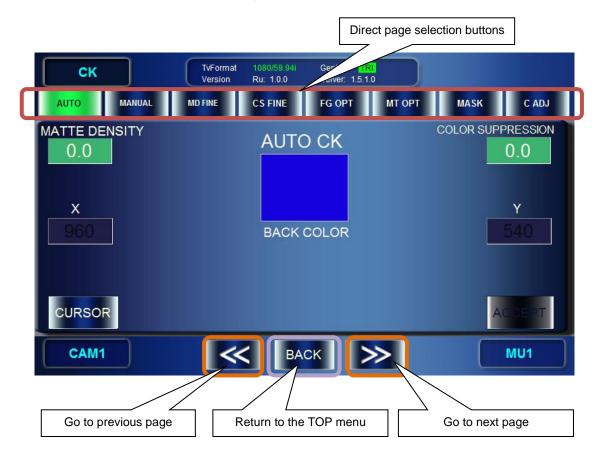

- \* BACK button allows you to go back to the Top menu from the second level menus.
- \* The front panel TOP, CK, MIX, EVENT, SETUP, and STILL buttons allow you to access those menus directly from any menu.

### 3-4-4. Basic Functions

#### 3-4-4-1. GUI

The MBP-RUA is equipped with a touch screen. You can press the GUI buttons displayed on the screen by tapping them on the screen.

- If there are selection buttons, press a button for your selection. The selected button turns green.
- The grayed out buttons are not selectable.
- If you tap the numeric value box, the numeric input panel opens to allow you to input numeric values.

#### 3-4-4-2. Buttons on Front Panel

The MBP-RUA is equipped with buttons on its front panel.

- The buttons can directly operate some functions the same as the GUI.
- You can press the buttons that are illuminating green.
- The selection buttons illuminate orange when selected.
- You can customize the function assignment for the buttons.

The MBP-RUA is equipped with six knobs on its front panel. Those knobs allow you to select items to set and change the values on the GUI.

#### **Changing values**

- Turn the knob to change the value.
- Press the knob to switch the value beween UNITY and VARIABLE (the value applied right before it set to UNITY).
- Press and hold down the knob (at least two seconds) to change the adjustment mode between COARSE (blue background fields) and FINE (green background fields).

#### **Selecting items**

- Turn the knob to select the item.
- Press the knob to confirm the selection.

#### 3-4-4. Setting Example

The followings are the setting examples for the SETUP - VIDEO CONFIG menu.

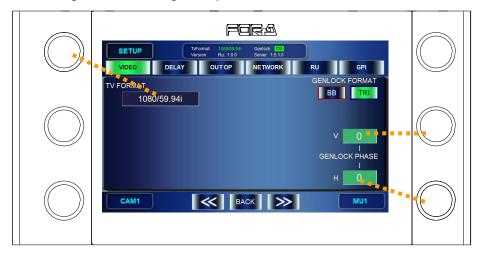

#### **TV FORMAT**

Press the top left knob to open the format selection menu. Turn the knob and select a TV standard, then press the knob to confirm the selection.

#### **GENLOCK FORMAT**

Tap either **BB** or **TRI** to select a sync signal. The selected button turns green. If it is not synchronized, the button flashes green.

#### **GENLOCK V PHASE**

- Turn the middle right knob to change the value.
- Every press on the knob swiches the value between UNITY (0) and VARIABLE.
- Press and hold down the knob (at least three seconds) to change the adjustment mode between COARSE (step of ±10) and FINE (step of ±1).
- The setting box is colored green when it is set to FINE, and it is colored blue when it is set to COARSE.

#### **GENLOCK H PHASE**

You can set the same as GENLOCK V PHASE using the bottom right knob.

# 3-5. Powering Off

To terminate the operation;

- 1) Press the TOP button on the front panel to open the Top menu.
- 2) Tap the **EXIT** button at the top right corner.
- 3) The message saying "Do you want to quit this application now?" appears. Tap OK.
   \* Tapping CANCEL cancels the termination. You can continue to operate the application.
- 4) The message saying "Do you want to shutdown now?" appears. Tap OK.
   \* Tapping CANCEL closes the application only, and returns to Windows.
- 5) Wait for the screen to become white after the GUI is closed and Windows automatically shuts down.
- 6) Turn off the power switch on the rear panel.

# 3-6. Other Notes

• MBP-RUA uses nonvolatile memory as the storage medium. The overwrite protection is set for the operation system to protect the data in the memory. Writable areas in MBP-RUA are as follows. (Creating and overwriting are allowed. Deleting is not allowed.)

Files or folders under the C: \MBP-RUA directory

• You cannot save the changes made on the operation system, due to the overwrite protection.

# 4. Operation

This section briefly explains how to operate MBP-RUA. See section 5. "Menu Descriptions" for more details.

# 4-1. Selecting MU

### 4-1-1. Using Buttons on Front Panel

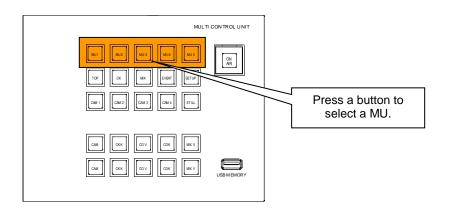

### 4-1-2. Using Menus

1) Double-tap the MU selection button at the bottom right corner.

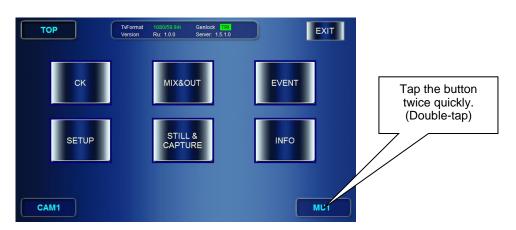

2) The [MU SELECT] page is displayed. The buttons for selectable MUs are indicated with white letters. Tap a desired MU button. The button illuminates green when the MU is connected. The indication on the bottom MU selection button changes to the selected MU.

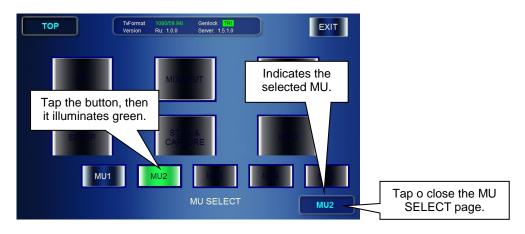

### 4-2-1. Checking Current TV Standard / Genlock Signal

The currently employed TV standard and the type of Genlock signal are displayed at the upper area on the menu page when MBP-RUA is connected with the MU. The Genlock signal type indication illuminate green when it is synchronized. When it is asynchronous the indication is unlit.

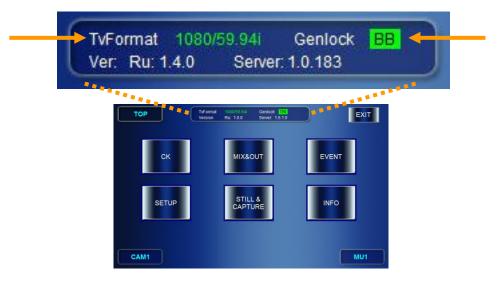

### 4-2-2. Changing TV Format Selection

1) Press the SETUP button on the front panel. (Or tap SETUP in the TOP menu.)

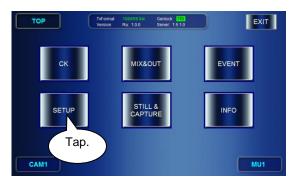

- 2) If the accessed SETUP menu is not the VIDEO CONFIG menu, tap the VIDEO button.
- 3) In the VIDEO CONFIG menu, press the top left button to open the TV FORMAT selection menu.

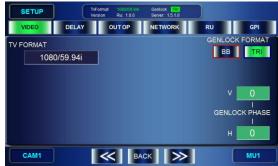

4) Turn the top left knob and select a TV standard, then press the knob to confirm the selection. The massage "Do you want to change video format?" appears. Select OK. Then the TV standard will be changed.

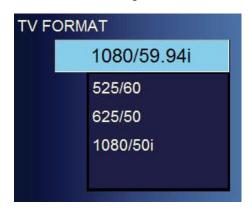

# 4-2-3. Changing Genlock Signal Selection

Go to **SETUP** > **VIDEO CONFIG** menu. Tap either **BB** or **TRI** in the GENLOCK FORMAT section to change the selection.

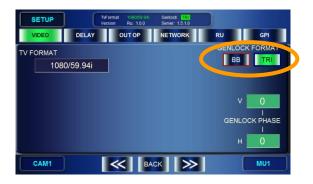

|                                                                           | E                                       |
|---------------------------------------------------------------------------|-----------------------------------------|
| To adjust the phase for the sync sign section 3-4-4-4. "Setting Example". | al, follow the instruction given in the |

### 4-3-1. MBP-1244

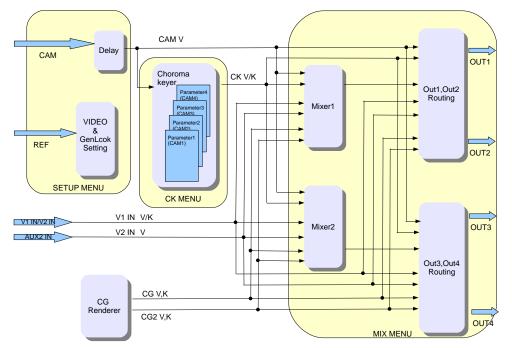

The Input/Output Circuit of MBP-1244 is as shown below.

Selectable signals to output from OUT1 and OUT2 are as follows.

| MIX VIDEO   | Video signal used in the mixed image in MIXER1 |
|-------------|------------------------------------------------|
| MIX KEY     | Key signal used in the mixed image in MIXER1   |
| CAM         | Input camera signal                            |
| CG VIDEO    | Computer graphics video signal                 |
| CG KEY      | Computer graphics key signal                   |
| CK VIDEO    | Video signal used in chromakeying              |
| CK KEY      | Key signal used in chromakeying                |
| CG2 VIDEO   | CG2 video signal (generated by Brainstorm)     |
| CG2 KEY     | CG2 key signal (generated by Brainstorm)       |
| V1 IN VIDEO | Input video signal in V1 IN                    |
| V1 IN KEY   | Input video signal in V2 IN                    |
| V2 IN VIDEO | Input video signal in AUX2                     |

Selectable signals to output from OUT3 and OUT4 are as follows.

| MIX VIDEO   | Video signal used in mixed images in MIXER2      |
|-------------|--------------------------------------------------|
| MIX KEY     | Key signal used in mixed images in MIXER2        |
| CAM         | Input camera signal                              |
| CG VIDEO    | Computer graphics video signal                   |
| CG KEY      | Computer graphics key signal                     |
| CK VIDEO    | Video signal used in chromakeying                |
| CK KEY      | Key signal used in chromakeying                  |
| CG2 VIDEO   | CG2 video signal (generated by using Brainstorm) |
| CG2 KEY     | CG2 key signal (generated by using Brainstorm)   |
| V1 IN VIDEO | Input video signal in V1 IN                      |
| V1 IN KEY   | Input video signal in V2 IN                      |
| V2 IN VIDEO | Input video signal in AUX2                       |

See important note in next page

#### IMPORTANT

MBP-1244 is provided with two mixing circuit, MIXER1 and MIXER2. The mixed images processed in the MIXER1 can be output from OUT1 and/or OUT2. The mixed images processed in the MIXER2 can be output from OUT3 and/or OUT4. CG2 V/K, V1 IN V/K, and V2 IN VIDEO are not selectable in the system with MBP-100CK.

### 4-3-2. MBP-100CK

The Input/Output Circuit of MBP-100CK is as shown below.

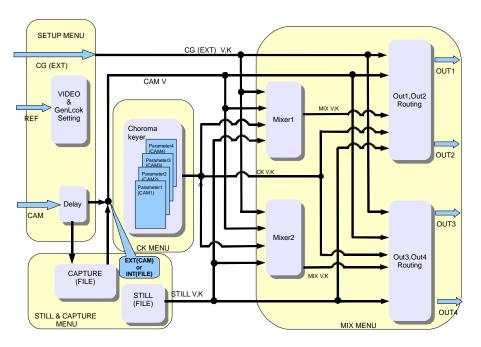

Selectable signals to output from OUT1 and OUT2 are as follows.

| MIX VIDEO       | Video signal used in the mixed image in MIXER1                                                                                                    |
|-----------------|----------------------------------------------------------------------------------------------------|
| MIX KEY         | Key signal used in the mixed image in MIXER1                                                                                                    |
| CAM(EXT or INT) | Camera input signal<br>The signal is switched between an input from external device(EXT) and a<br>filed image(INT) by the INT/EXT setting in the STILL&CAPTURE menu. |
| CG VIDEO        | Computer graphics video signal                                                                                                    |
| CG KEY          | Computer graphics key signal                                                                                                    |
| CK VIDEO        | Video signal used in chromakeying                                                                                                    |
| CK KEY          | Key signal used in chromakeying                                                                                                    |
| STILL VIDEO     | Video signal used for generating still image.                                                                                                    |
| STILL KEY       | Key signal used for generating still image.                                                                                                    |

Selectable signals to output from OUT3 and OUT4 are as follows.

| MIX VIDEO       | Video signal used in the mixed image in MIXER2                                                                                                    |
|-----------------|----------------------------------------------------------------------------------------------------|
| MIX KEY         | Key signal used in the mixed image in MIXER2                                                                                                    |
| CAM(EXT or INT) | Camera input signal<br>The signal is switched between an input from external device(EXT) and a<br>filed image(INT) by the INT/EXT setting in the STILL&CAPTURE menu. |
| CG VIDEO        | Computer graphics video signal                                                                                                    |
| CG KEY          | Computer graphics key signal                                                                                                    |
| CK VIDEO        | Video signal used in chromakeying                                                                                                    |
| CK KEY          | Key signal used in chromakeying                                                                                                    |
| STILL VIDEO     | Video signal used for generating still image.                                                                                                    |
| STILL KEY       | Key signal used for generating still image.                                                                                                    |

IMPORTANT

MBP-100CK is provided with two mixing circuit, MIXER1 and MIXER2. The mixed images processed in the MIXER1 can be output from OUT1 and/or OUT2. The mixed images processed in the MIXER2 can be output from OUT3 and/or OUT4.

STILL VIDEO and STILL KEY are selectable only in the system with MBP-100CK.

### 4-3-3. Using Buttons on Front Panel

You can also select output signal for OUT1 and OUT using the output selection buttons on the front panel.

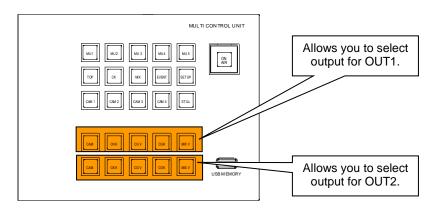

|      | CAM   | Outputs CAM image from OUT1.       |
|------|-------|------------------------------------|
| OUT1 | CK K  | Outputs CK KEY image from OUT1.    |
|      | CG V  | Outputs CG VIDEO image from OUT1.  |
|      | CG K  | Outputs CG KEY singnal from OUT1.  |
|      | MIX V | Outputs MIX VIDEO image from OUT1. |
|      | CAM   | Outputs CAM image from OUT2.       |
|      | CK K  | Outputs CK KEY image from OUT2.    |
| OUT2 | CG V  | Outputs CG VIDEO image from OUT2.  |
|      | CG K  | Outputs CG KEY image from OUT2.    |
|      | MIX V | Outputs MIX VIDEO image from OUT2. |

#### IMPORTANT

You cannot select outputs for OUT3 and OUT4 on the front panel in the standard assignment. Select the outputs in the menu.

### 4-3-4. Using Menus

This section shows you an example procedure to output MIX VIDEO from OUT3.

- 1) Press the MIX button on the front panel (or tap MIX in the TOP page) to go to the MIX&OUT menu.
- 2) If the accessed **MIX&OUT** menu does not display the **OUTPUT SELECT** submenu, tap the **OUT SEL** button.

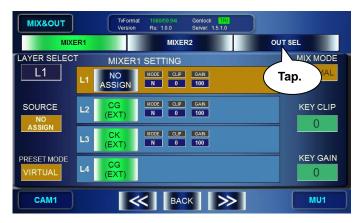

- 3) The OUTPUT SELECT menu is displayed.
- 4) Turn the top left knob and select OUT3.
- 5) Tap MIX VIDEO.

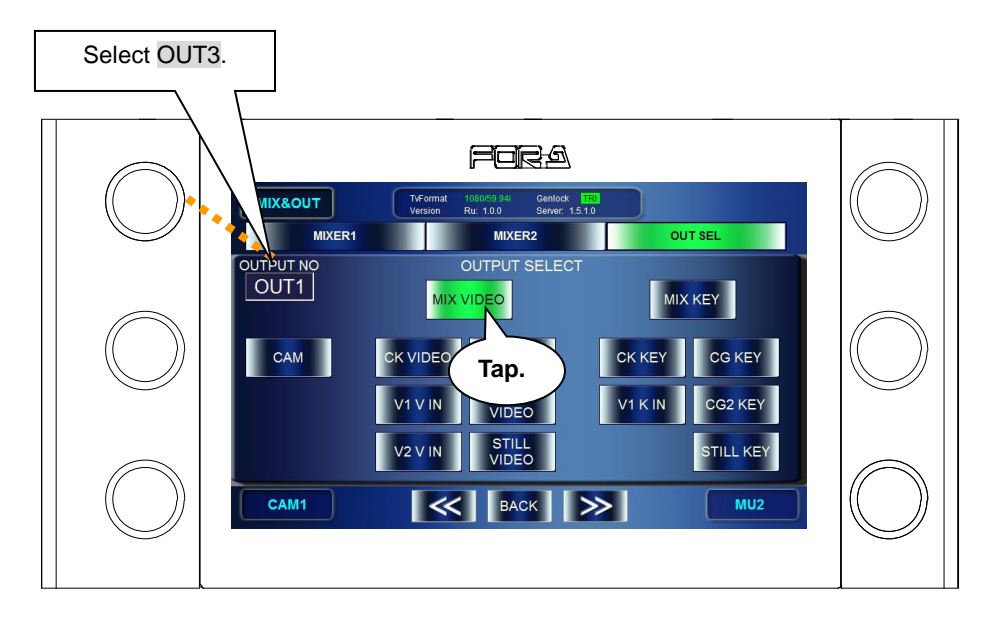

# 4-4. Setting Layers for Mixed images

MBP-1244/100CK is provided with two mixing circuit, MIXER1 and MIXER2. The mixed images processed in the MIXER1 can be output from OUT1 and/or OUT2. The mixed images processed in the MIXER2 can be output from OUT3 and/or OUT4.

Each mixing circuit consists of four layers (fron the top L1, L2, L3, and L4). The layer structure can be selected from two preset structures that are preset as RCG mode and Virtual mode, or can be customized by the users.

### 4-4-1. Setting Layers of MIXER1 to RCG Mode or VIRTUAL Mode

- 1) Press the MIX button on the front panel to go to the MIX menu.
- 2) In the **MIX** menu tap the **MIXER1** button.
- 3) Turn the bottom left knob and change the indication of the PRESET MODE box to either VIRTUAL or RCG. Then press the knob to confirm the change. The PRESET MODE box changes to orange when it is confirmed. (The selected preset mode is indicated with the orange background.)

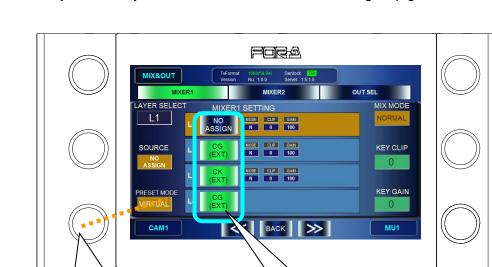

4) Press the layer buttons you want to mix and the buttons will light up green.

The layer structures in the preset modes are as below.

Turn the knob and select

VIRTUAL or RCG. Then

press the knob to confirm.

| Preset<br>mode | L1                        | L2                        | L3                     | L4                 |
|----------------|---------------------------|---------------------------|------------------------|--------------------|
| Virtual        | NO ASSIGN                 | CG image*1                | Chromakeyed            | CG image*1         |
|                |                           | (mask, foreground object) | image                  | (Backgroun object) |
| RCG            | CG image *2               | Chromakeyed image         | CG image *2            | Camera image       |
|                | (mask, foreground object) |                           | (middle-ground object) |                    |

Tap the desired

they will light up

green.

layer buttons and

\*1 L2 and L4 are carried in the same signal.

\*2 L1 and L3 are carried in the same signal.

### 4-4-2. Customizing Layer Structure of MIXER1

The User mode of MBP-RUA allows you to change layer assignments as you wish. Three customized layer structures can be assigned at the same time as USER1 to USER3. The customized assignments are stored in the event data.

- 1) Press the MIX button on the front panel (or tap MIX in the TOP menu) to go to the MIX&OUT menu.
- 2) In the **MIX&OUT** menu tap the **MIXER1** button.
- 3) Turn the bottom left knob and change the indication of the PRESET MODE box to either USER1, USER2 or USER3. Then press the knob to confirm the change. The PRESET MODE box turns orange when it is confirmed. (The selected preset mode is indicated with the orange background.)
- 4) Turn the top left knob and select a layer to assign from L1 to L4.
- 5) Turn the middle left knob and select a source signal to assign to the layer. Press the knob to confirm the selection. The SOURCE box changes to orange when it is confirmed. (The selected source signal is indicated with the orange background.)
- 6) Press the layer buttons you want to mix and the buttons will light up green.

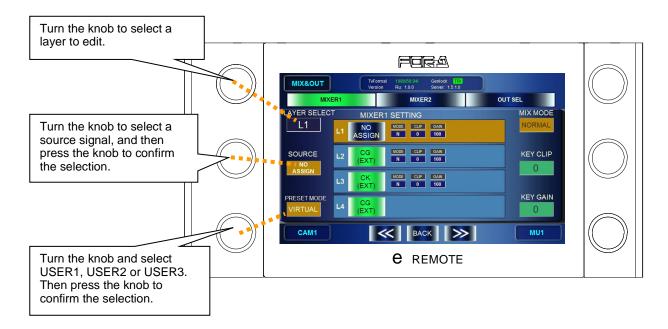

#### Assignable sources are as shown below.

| Source           | Description                                                                                                    |
|------------------|----------------------------------------------------------------------------------------------------|
| NO<br>ASSIGN     | Not assigning any signal. (BLACK image)                                                                                                    |
| CAM<br>(INT/EXT) | Camera input signal<br>In the system with MBP-1244, it is an input signal in CAM connector (EXT).<br>In the system with MBP-100CK, it can be switched between an input signal in<br>CAM connector (EXT) and an internally generated still image signal (INT) by<br>selecting a source material for chromakeying described in section 4-6-2.                                                                                                    |
| CK<br>(INT/EXT)  | Chromakeyed signal<br>In the system with MBP-1244, it is a chromakeyed signal input to CAM<br>connector (EXT).<br>In the system with MBP-100CK, it can be switched between an input<br>chromakeyed signal in CAM connector (EXT) and an internally generated<br>chromakeyed signal using still image (INT) by selecting a source material for<br>chromakeying described in section 4-6-2.<br>This signal is selectable only if MBP-12CK Chromakey option is installed. |

| CG<br>(INT/EXT) | CG signal<br>In the system with MBP-1244, it is an internally generated CG signal (INT) by<br>using Brainstorm.<br>In the system with MBP-100CK, it is an input signa in CG(V/K)INPUT connector<br>(EXT). |
|-----------------|----------------------------------------------------------------------------------------------------|
| STILL           | Internally generated CG still image signal<br>Available only if MBP-100CK is connected.                                                                                                    |
| CG2             | The secondary CG signal that is generated by using Brainstorm.                                                                                                    |
| V1 IN           | The input video or key signal in the V1 IN or V2 IN connector.                                                                                                    |
| V2 IN           | The input video signal in the AUX2 connector.                                                                                                    |
|                 | V2 will be processed without an associated key signal.                                                                                                    |

\* CG2, V1, and V2 are disabled in the system with MBP-100CK.

### 4-4-3. Changing Mixing Details of Layers for MIXER1

- 1) Press the MIX button on the front panel (or tap MIX in the TOP menu) to go to the MIX&OUT menu.
- 2) In the MIX&OUT menu, tap the MIXER1 button to go to MIXER 1 SETTING menu.
- 3) Press each of L1, L2, L3, and L4 button to display (ON) or not to display (OFF). It is set to display when the button is green, and it is set not to display when the button is blue.

To change the setting values for MIX MODE, KEY CLIP and KEY GAIN for mixing, change the values for each layer while the layer is selected.

Turn the top left knob and select a layer. The background of one Layer info panel among L1, L2 and L3 turns orange when the layer is selected. (The mixing parameters of L4 such as MIX MODE cannot be changed.)

Adjust the mixing details as below.

- Turn the top right knob and select how to mix from ADD and NORMAL, and then press the knob to confirm the selection. When it is confirmed, the MIX MODE box turns orange.
- Turn the middle right knob and adjust the key clip level for mixing.
- Turn the bottom right knob and adjust the key gain level for mixing.

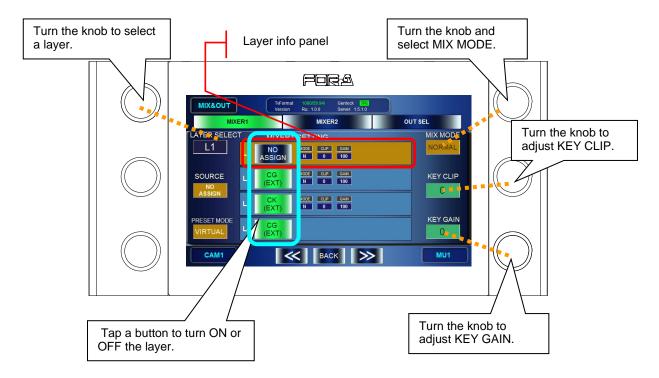

### 4-5-1. Auto Chromakey

- 1) Press the CK button on the front panel (or tap CK in the TOP menu) to go to the CK menu.
- 2) If the accessed CK menu is not the AUTO CK menu, tap **AUTO** to go to the **AUTO CK** menu.
- 3) Press the bottom left knob, or tap **CURSOR** on the GUI to display a chromakey cursor on the output screen. (The **CURSOR** button turns green.)
- 4) Turn the middle left knob and the middle right knob to move the cursor on the output screen to spot the backing color you want to cut.
- 5) Press the bottom right knob, or tap **ACCESS** to confirm the settings. (The chromakey cursor automatically disappears.)

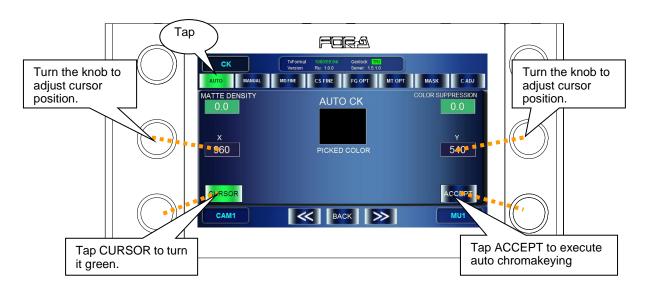

### 4-5-2. Manual Chromakey

- 1) Press the CK button on the front panel (or tap CK in the TOP menu) to go to the CK menu.
- 2) If the accessed CK menu is not the MANUAL CK menu, tap MANUAL on the GUI to go to the MANUAL CK menu.
- 3) Turn the bottom and middle left knobs and the right middle knob to adjust HUE, SATURATION, and LUMINUNCE for the backing color to cut. The specified color will be displayed in the BACK COLOR box on the GUI.

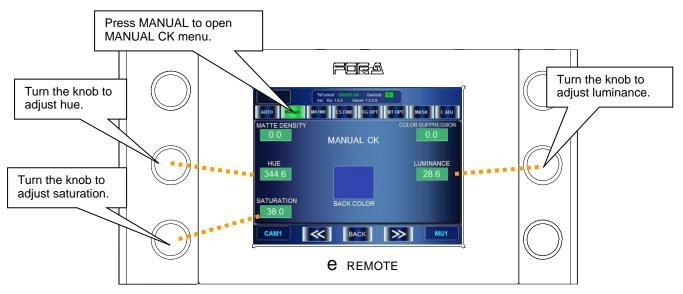

# 4-6. Capturing Still Image from Camera Input (MBP-100CK)

MBP-100CK allows you to capture video input in CAM connector, and save the captured images as still image files to the dedicated directory in the MBP-100CK. The still image files can also be used in place of a signal from a camera.

NOTE

MBP-RUA cannot add or delete directories, nor edit the captured files such as deleting or changing file names. Use MBP-12GUI which is installed in the MBP-100CK for managing the directories and files.

### 4-6-1. Capturing Image from Camera Input

- 1) Press the <u>STILL</u> button on the front panel (or tap **STILL&CAPTURE** in the **TOP** menu) to go to the **STILL & CAPTURE** menu.
- 2) In the STILL & CAPTURE menu tap CAPTURE to go to CAPTURE menu.
- 3) Use the middle right knob or **ROOT** and **PARENT** buttons on the GUI, and select a directory to save the captured image in the captured image directory panel.
- 4) Turn the top left knob and capture the input signal in CAM connector. The still image will be shown in the CAPTURED IMAGE box. To redo the capturing, press the top left knob. (It recaptures the still image.
- 5) Press and hold the middle left knob to open the name input panel, and name the file to save.

NOTE

See section 5-9-1. "Event Name Input Panel" for how to enter texts.

6) Press and hold the top left knob to save the file in the selected directory with the file name set in the step 5. If there is the same file name, the message "Cannot save. The file name is already in use" appears and it cancels saving the file.

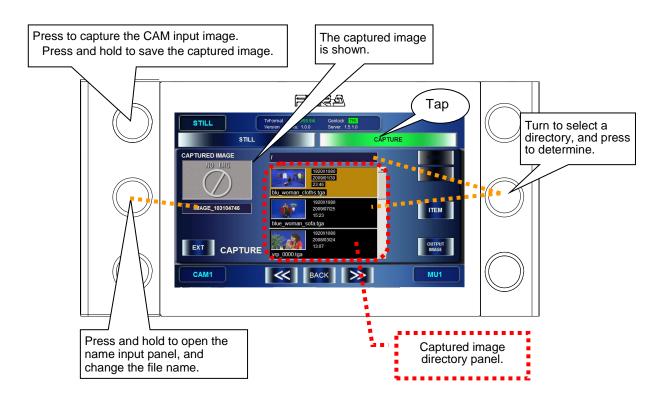

### 4-6-2. Using Captured Image for Choromakeying

- 1) Press the <u>STILL</u> button on the front panel (or tap **STILL&CAPTURE** in the **TOP** menu) to go to the **STILL & CAPTURE** menu.
- 2) In the STILL & CAPTURE menu tap CAPTURE to go to CAPTURE menu.
- 3) Press the **INT/EXT** button on the GUI to make the button to indicate **INT**. The **INT** represents the internal chromakey mode which is to use internally generated image for chromakey source material.
- 4) Select a directory where the file you want to use is saved in the **Captured image directory panel** using the middle right knob or **ROOT** and **PARENT** buttons on the GUI.
- 5) Press the bottom right knob to confirm the selection of the image to use for chromakeying. The message "Do you want to output this picture?" appears. Press OK to output the image. The selected image is shown in the CAPTURED IMAGE box. (At the same time, the CAM output image described in section 4-3-2 is changed to the same image.)

**NOTE** Check the actual output image to see the image currently used for chromakeying.

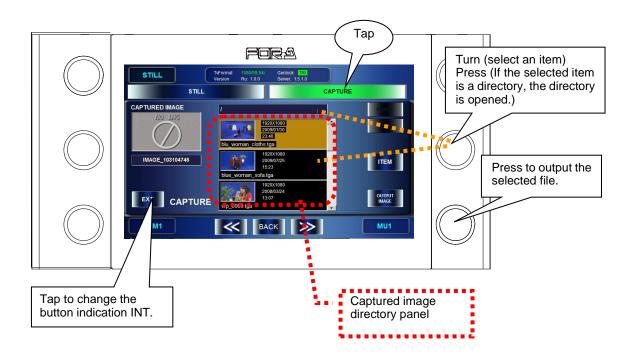

# 4-7. Using Captured Image File as Still Image (MBP-100CK)

MBP-100CK allows you to use the still image files saved to the dedicated directory in MBP-100CK as source materials for layers.

#### NOTE

MBP-RUA cannot add or delete the directory, nor edit the captured files such as deleting or changing file names. Use MBP-12GUI which is installed in the MBP-100CK for managing.

- 1) Press the STILL button on the front panel (or tap STILL&CAPTURE in the TOP menu) to go to the STILL & CAPTURE menu.
- 2) In the STILL & CAPTURE menu tap STILL to go to STILL menu.
- 3) Select a directory where the file you want to use is saved in the Still Image directory panel using the middle right knob or **ROOT** and **PARENT** buttons on the touch panel.
- 4) Press the bottom right knob to confirm the selection of STILL. The message "Do you want to output this picture" appears. Tap **OK**. When the selection is confirmed, The output image from STILL output is changed to the image of the selected file.

#### NOTE

Check the actual output image to see the image currently used for chromakeying.

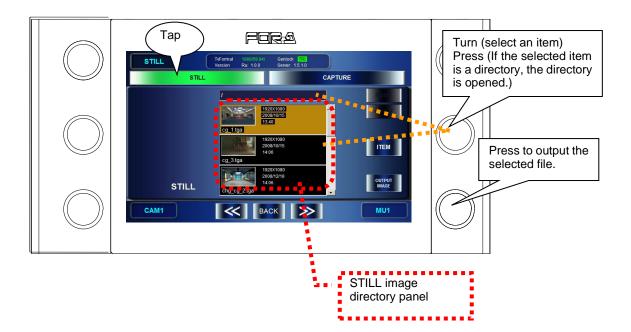

### 4-8. Using Events

MBP-1244/100CK can store the setting data of its own as events. MBP-RUA can store, load, delete and rename the events.

### 4-8-1. Storing Events

- 1) Press the EVENT button on the front panel (or tap EVENT in the TOP menu) to go to the EVENT menu.
- Turn the middle left knob and select the event number you wish to save. (Turning the knob let you go up and down on the list at the center of the GUI. The events whose background of the box is black have not been saved yet.)
- 3) Press the top right knob or tap SAVE on the GUI to save the selected event. The message saying "Do you want to save EVENT No\*?" appears. Tap OK to save the event. (If there already is a data in the selected event, the data will be overwritten.)

### 4-8-2. Loading Events

- 1) Press the EVENT button on the front panel (or tap EVENT in the TOP menu) to go to the EVENT menu.
- Turn the middle left knob and select the event number you wish to load. (If the unsaved event is selected, the LOAD button on the GUI will be grayed out to indicate the loading cannot be done.)
- 3) Press the bottom right knob or tap LOAD on the GUI to load the event. The message saying "Do you want to load EVENT No\*?" appears. Press OK to load the event. All the settings are replaced with the loaded event data.

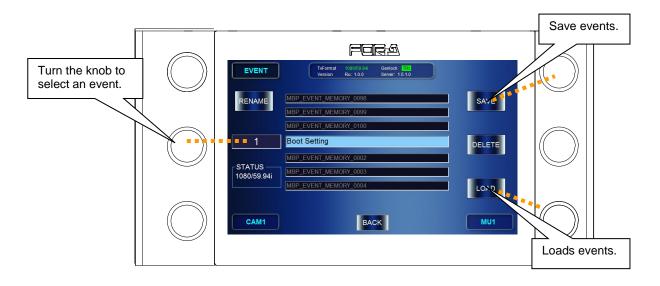

### 4-9. Copying Parameters

MBP-RUA provides a copy function that allows users to copy parameters between MUs (between the connected MBP-1244 units or between the connected MBP-100CK units) and between cameras in an MU. Parameter copies can be performed in any menu page.

### 4-9-1. Copying Parameters between MUs

- 1) Double-tap **MU** in the right bottom corner on the GUI to display the **MU SELECT** menu pane in the bottom of the screen.
- Drag an MU to be copied (MU1 in the figure below) and drop it on the destination MU (MU2 in the figure below).

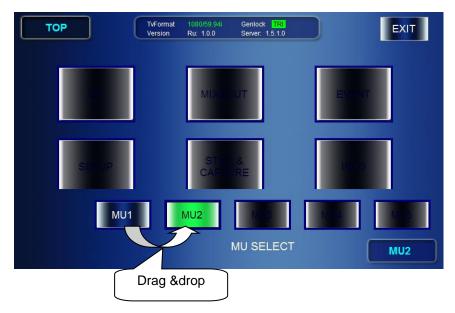

3) Once an MU is dropped on another MU, the MU COPY menu as shown below appears. Verify that the source and destination MUs are properly set. The source and destination MUs can be changed in this menu. Select parameter groups to be copied. Tap ACCEPT to perform the parameter copy. Tapping CANCEL cancels the process.

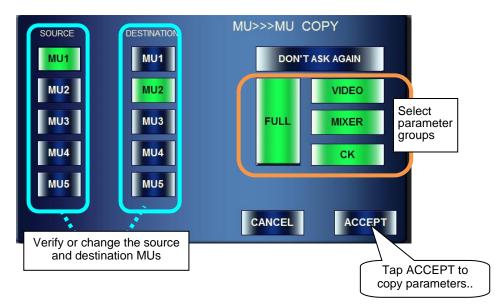

| Parameter Groups |                                                                                                    |                                         |  |  |  |  |  |
|------------------|----------------------------------------------------------------------------------------------------|-----------------------------------------|--|--|--|--|--|
| Group buttons    | Parameters to be copied                                                                                                    | Menus                                   |  |  |  |  |  |
| VIDEO            | TV format<br>Genlock format and phases<br>Canera delay (ON/OFF, Frame, V, H)                                                               | SETUP/VIDEO<br>SETUP/DELAY SETTING      |  |  |  |  |  |
| MIXER            | Layer assignments for USER1 to USER3<br>MIXER1 and 2 settings (PRESET MODE,<br>ON/OFF, MIX MODE)<br>Output channel (OUT1 to OUT4) settings | MIX/MIXER1<br>MIX/MIXER2<br>MIX/OUT SEL |  |  |  |  |  |
| СК               | Camera settings<br>Chromakey cursor settings for each output                                                                               | All CK menus<br>SETUP/OUT OP            |  |  |  |  |  |
| FULL             | Event memory data and all above settings                                                                                                   | _                                       |  |  |  |  |  |

NOTE Tapping DON'T ASK AGAIN in the MU COPY menu allows you to quickly copy between MUs using the last set parameter groups. In such case, the MU COPY menu is not displayed. To display the MU COPY menu, tap COPY OPT DIALOG in the SETUP/RU menu to turn it to green.

### 4-9-2. Copying Parameters between Cameras

- 1) Double-tap **CAM** in the bottom left corner to display the **CAMERA SELECT** menu pane in the bottom of the screen.
- 2) Drag a camera to be copied (**CAM1** in the figure below) and drop it on the destination camera (**CAM2** in the figure below).

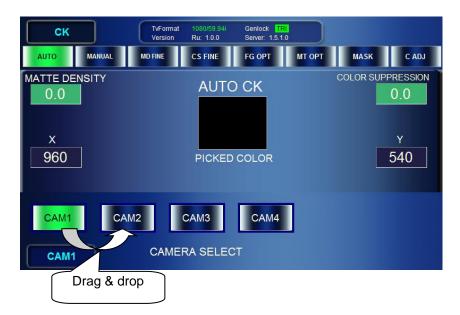

3) Once a camera is dropped on another camera, the CAMERA COPY menu as shown below appears] Verify that the source and destination cameras are properly set. The source and destination cameras can be changed in this menu. Tap ACCEPT to perform the parameter copy. Tapping CANCEL cancels the process.

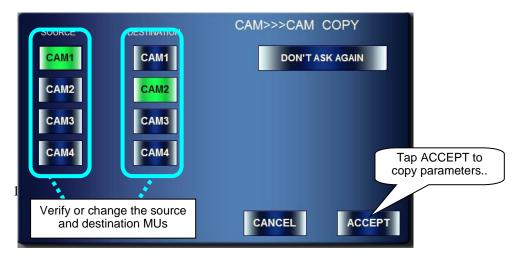

NOTE

Tapping **DON'T ASK AGAIN** in the **CAMERA COPY** menu allows you to **quickly** copy between cameras without displaying the **CAMERA COPY** menu. To display the **CAMERA COPY** menu, tap **COPY OPT DIALOG** in the **SETUP/RU** menu to turn it to green.

### 4-10. Lock Functions

In MBP-RUA, the lock functions are provided for preventing accidental operations while MBP-1244/100CK is outputting video. The following three lock functions are available in MBP-RUA.

| • | Table | 1 | : | Lock | Functions |  |
|---|-------|---|---|------|-----------|--|
|   |       |   |   |      |           |  |

|                                       | Controlling MBF                                                                                                    | P-1244/100CK                                                                                                    | Releasing Lo                                                                                   | ock Function                                                                                                    |
|---------------------------------------|----------------------------------------------------------------------------------------------------|----------------------------------------------------------------------------------------------------|------------------------------------------------------------------------------------------------|----------------------------------------------------------------------------------------------------|
| Lock Function                         | Client which<br>applied the lock<br>function                                                                            | Clients other than<br>the one applied<br>the lock function                                                                    | Client which<br>applied the lock<br>function                                                   | Clients other than<br>the one applied<br>the lock function                                                                  |
| On Air Lock<br>(Standard<br>function) | Operating<br>MBP-1244/100CK<br>is inhibited.<br>Viewing the<br>settings and<br>changing its own<br>settings is possible | Same as on the<br>left                                                                                                    | Press and hold<br>down <b>ON AIR</b> on<br>the front panel to<br>release the lock<br>function  | Press and hold<br>down <b>ON AIR</b> on<br>the front panel<br>and enter the<br>password to<br>release the lock<br>function  |
| Exclusive<br>Lock                     | Normal operation<br>possible                                                                                            | Operating<br>MBP-1244/100CK<br>is inhibited.<br>Viewing the<br>settings and<br>changing their<br>own settings are<br>possible | Press and hold<br>down <b>EX LOCK</b><br>on the front panel<br>to release the lock<br>function | Press and hold<br>down <b>EX LOCK</b><br>on the front panel<br>and enter the<br>password to<br>release the lock<br>function |
| Operation<br>Lock                     | Operating<br>MBP-1244 other<br>than releasing The<br>Operation lock is<br>inhibited.                                    | Normal operation possible                                                                                                    | Press and hold<br>down <b>OP LOCK</b><br>on the front panel<br>to release the lock<br>function | Unable to release<br>the lock function                                                                                      |

\* "Client" is MBP-RUA or MBP-12GUI connected to MBP-1244 or MBP-100CK

### 4-10-1. On Air Lock (Standard Function)

The On Air lock inhibits (locks) controls of connected MBP-1244/100CK by all clients including the one applied the lock function. The On Air lock is applied by using the **ON AIR** button, which is one of the buttons on the front panel as a standard assignment.

#### Applying OnAir Lock

1) Select a MBP-1244/100CK you wish to apply the On Air lock by pressing a MU button on the front panel.

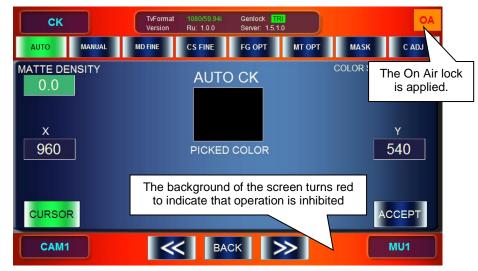

2) Press the **ON AIR** button on the front panel. Once the On Air lock is applied, the background of the page on MBP-RUA turns red as shown in the figure below. (The page also appears the same when the lock function is applied by another client.)

#### **Releasing On Air Lock**

1) Press and hold down the **ON AIR** button.

- If the On Air lock is self-applied, the lock is released at this step. If the lock is applied by other clients, follow the next step.
- 2) The password input panel is displayed. Enter the password specified in the MBP-1244/100CK.

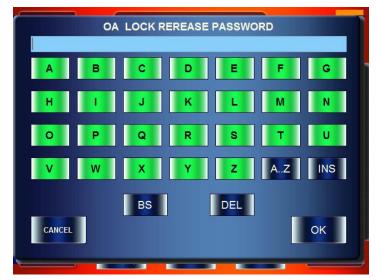

æ

See section 5-9-1. "Event Name Input Panel" for details on entering characters. (However, the entered characters are hidden behind the asterisks. (\*))

3) If the password is authenticated successfully, the On Air lock is released and the operation becomes possible.

### 4-10-2. Exclusive Lock

The Exclusive lock inhibits (locks) control of connected MBP-1244/100CK by all clients except the one applied the lock function.

**NOTE** The Exclusive lock cannot be applied with the standard button assignment. The assignment needs to be changed and the **EX LOCK** button needs to be assigned.

The effect of the Exclusive lock is different on the client which applies the lock and on the other clients.

#### 4-10-2-1. Self-Applied Exclusive Lock

#### Applying Exclusive Lock

- 1) Select a MBP-1244/100CK you wish to apply the Exclusive lock by pressing a MU button on the front panel.
- 2) Press the EX LOCK button on the front panel.

Once the Exclusive lock is applied, the mark **EX** with the green background is displayed at the upper right of the MBP-RUA screen (lower center for the top menu). The one which applied the lock can still control MBP-1244/100CK, however other clients cannot control MBP-1244/100CK.

| SETUP     |          | TvFormat<br>Version | 1080/59.94i<br>Ru: 1.0.0 | Genlock TR<br>Server: 1.5.1. |     | EX                                   |
|-----------|----------|---------------------|--------------------------|------------------------------|-----|--------------------------------------|
| VIDEO     | DELAY    | C                   | OUTOP                    | NETWORK                      | RU  | GPI                                  |
| TV FORMAT | 0/59.94i |                     |                          |                              | GEN | The Exclusive lock is applied.       |
|           |          |                     |                          |                              | GE  | V 0<br>I<br>ENLOCK PHASE<br>I<br>H 0 |
| CAM1      |          | <b></b>             | К ВА                     | ск                           | >   | MU1                                  |

#### **Releasing Exclusive Lock**

1) Press and hold down the **EX LOCK** button.

2) The Exclusive lock is released and the operation through all clients becomes possible.

#### 4-10-2-2. Exclusive Lock by Other Clients

Once the Exclusive lock is applied by other clients, the background of the MBP-RUA page turns red and all operations except for releasing the Exclusive lock are inhibited.

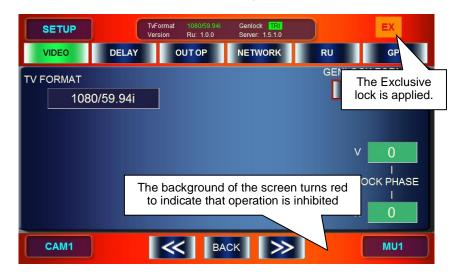

#### Releasing Exclusive Lock

- 1) Press and hold down the **EX LOCK** button.
- 2) The password input panel is displayed. Enter the password specified for MBP-1244/ 100CK.
- 3) If the password is authenticated successfully, the Exclusive lock is released and the operation becomes possible.

### 4-10-3. Operation Lock

The Operation lock inhibits (locks) control of connected MBP-1244 by the client which applied the lock function. It inhibits all MBP-1244 related operations of the client except releasing the Operation lock. It does not lock MBP-1244 itself, therefore other clients can still control MBP-1244/100CK normally.

The Operation lock cannot be applied with the standard button assignment. The assignment needs to be changed and the **OP LOCK** button needs to be assigned.

NOTE

#### Applying Operation Lock

1) Press the **OP LOCK** button on the front panel.

Once the Operation lock is applied, the background of the page on MBP-RUA turns red as shown in the figure below.

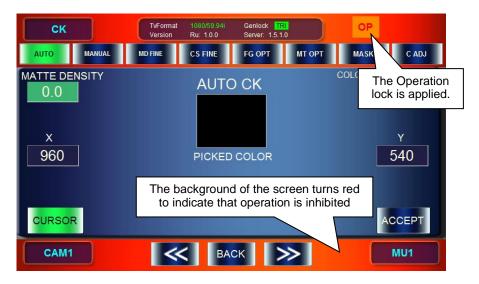

#### **Releasing Operation Lock**

1) Press and hold down the **OP LOCK** button on the front panel to release the Operation lock.

You can customize the function assignments for the buttons and the indications on the bank indicators on the MBP-RUA front panel.

- the buttons and indicators can be customized by specifying the assignment files (extension "mru"). (SETUP→RU SETTING→SW CONFIG)
- Save the assignment file (\*.mru) under the C: \MBP-RUA\DATA directory in MBP-RUA.
- Assignment files are processed by the application, MBP-RUA Switch Assign Builder (MBP-RUA\_SAB), which is different from this GUI.
- Assignable functions are as below. ( shaded items are the menus set as a standard.)

| Category       | Function name        | Operation                                                                               | Label indication |
|----------------|----------------------|-----------------------------------------------------------------------------------------|------------------|
|                | TOP MENU             | Opens the Top menu.                                                                     | TOP              |
|                | CK MENU              | Opens the CK menu.                                                                      | СК               |
|                | MIX&OUT MENU         | Opens the MIX&OUT menu.                                                                 | MIX              |
|                | EVENT MENU           | Opens the EVENT menu.                                                                   | EVENT            |
| MENU           | SETUP MENU           | Opens the SETUP menu.                                                                   | SETUP            |
| SELECT         | STILL MENU           | Opens the STILL&CAPTURE menu. (Active only if MBP-100CK is connected.)                  | STILL            |
|                | MENU NEXT            | Goes to the next submenu in each menu.                                                  | MENU NEXT        |
|                | MENU PREV            | Goes to the previous submenu in each menu.                                              | MENU PREV        |
|                | MENU RETURN          | Returns to the Top menu.                                                                | MENU RETURN      |
|                | MU1 SELECT           | Selects MU1.                                                                            | MU1              |
|                | MU2 SELECT           | Selects MU2.                                                                            | MU2              |
| MU<br>SELECT   | MU3 SELECT           | Selects MU3.                                                                            | MU3              |
|                | MU4 SELECT           | Selects MU4.                                                                            | MU4              |
|                | MU5 SELECT           | Selects MU5.                                                                            | MU5              |
|                | CAM1 SELECT          | Selects CAM1.                                                                           | CAM1             |
| CAM            | CAM2 SELECT          | Selects CAM2.                                                                           | CAM2             |
| SELECT         | CAM3 SELECT          | Selects CAM3.                                                                           | CAM3             |
|                | CAM4 SELECT          | Selects CAM4.                                                                           | CAM4             |
|                | OUT1 MIXV            | Changes OUT1 output to a combined video image.                                          | MIX V            |
|                | OUT1 MIXK            | Changes OUT1 output to a combined key image.                                            | MIX K            |
|                | OUT1 MONI V CG       | Changes OUT1 output to computer graphics.                                               | CG V             |
|                | OUT1 MONI V CK       | Changes OUT1 output to a chromakeyed video image.                                       | CK V             |
|                | OUT1 MONI CAM        | Changes OUT1 output to a Camera image.                                                  | CAM              |
|                | OUT1 MONI K CG       | Changes OUT1 output to a computer graphics key image.                                   | CG K             |
|                | OUT1 MONI K CK       | Changes OUT1 output to a chromakeyed key image.                                         | СК К             |
| OUT1<br>SELECT | OUT1 MONI V<br>STILL | Changes OUT1 output to a STILL video image.<br>(Active only if MBP-100CK is connected.) | ST V             |
|                | OUT1 MONI K<br>STILL | Changes OUT1 output to a STILL key image.<br>(Active only if MBP-100CK is connected.)   | ST K             |
|                | OUT1 MONI V CG2      | Changes OUT1 output to a CG2 video image.                                               | CG2 V            |
|                | OUT1 MONI K CG2      | Changes OUT1 output to a CG2 key signal.                                                | CG2 K            |
|                | OUT1 MONI V V1       | Changes OUT1 output to an input video in V1 IN (V1 video signal).                       | V1 V             |
|                | OUT1 MONI K V1       | Changes OUT1 output to an input video in V2 IN (V1 key signal).                         | V1 K             |
|                | OUT1 MONI V V2       | Changes OUT1 output to an input video in AUX2 (V2 video signal).                        | V2 V             |

Continued to next page

| Category       | Function name     | Operation                                                                               | Label indication |
|----------------|-------------------|-----------------------------------------------------------------------------------------|------------------|
|                | OUT2 MIXV         | Changes OUT2 output to a combined video image.                                          | MIX V            |
|                | OUT2 MIXK         | Changes OUT2 output to a combined key image.                                            | MIX K            |
|                | OUT2 MONI V CG    | Changes OUT2 output to computer graphics.                                               | CG V             |
|                | OUT2 MONI V CK    | Changes OUT2 output to a chromakeyed video image.                                       | CK V             |
|                | OUT2 MONI CAM     | Changes OUT2 output to a Camera image.                                                  | CAM              |
|                | OUT2 MONI K CG    | Changes OUT2 output to computer graphics key.                                           | CG K             |
|                | OUT2 MONI K CK    | Changes OUT2 output to a chromakeyed key image.                                         | СКК              |
| OUT2<br>SELECT | OUT2 MONI V STILL | Changes OUT2 output to a STILL video image.<br>(Active only if MBP-100CK is connected.) | ST V             |
|                | OUT2 MONI K STILL | Changes OUT2 output to a STILL key image.<br>(Active only if MBP-100CK is connected.)   | ST K             |
|                | OUT2 MONI V CG2   | Changes OUT2 output to a CG2 video signal.                                              | CG2 V            |
|                | OUT2 MONI K CG2   | Changes OUT2 output to a CG2 key signal.                                                | CG2 K            |
|                | OUT2 MONI V V1    | Changes OUT2 output to an input video in V1 IN (V1 video signal).                       | V1 V             |
|                | OUT2 MONI K V1    | Changes OUT2 output to an input video in V2 IN (V1 key signal).                         | V1 K             |
|                | OUT2 MONI V V2    | Changes OUT2 output to an input video in AUX2 (V2 video signal).                        | V2 V             |
|                | OUT3 MIXV         | Changes OUT3 output to a combined video image.                                          | MIX V            |
|                | OUT3 MIXK         | Changes OUT3 output sto a combined key image.                                           | MIX K            |
|                | OUT3 MONI V CG    | Changes OUT3 output to computer graphics.                                               | CG V             |
|                | OUT3 MONI V CK    | Changes OUT3 output to a chromakeyed video image.                                       | CK V             |
|                | OUT3 MONI CAM     | Changes OUT3 output to a Camera image.                                                  | CAM              |
|                | OUT3 MONI K CG    | Changes OUT3 output to a computer graphics key image.                                   | CG K             |
|                | OUT3 MONI K CK    | Changes OUT1 output to a chromakeyed key image.                                         | СК К             |
| OUT3<br>SELECT | OUT3 MONI V STILL | Changes OUT3 output to a STILL video image.<br>(Active only if MBP-100CK is connected.) | ST V             |
|                | OUT3 MONI K STILL | Changes OUT3 output to a STILL key image.<br>(Active only if MBP-100CK is connected.)   | ST K             |
|                | OUT3 MONI V CG2   | Changes OUT3 output to a CG2 video signal.                                              | CG2 V            |
|                | OUT3 MONI K CG2   | Changes OUT3 output to a CG2 key signal.                                                | CG2 K            |
|                | OUT3 MONI V V1    | Changes OUT3 output to an input video in V1 IN (V1 video signal).                       | V1 V             |
|                | OUT3 MONI K V1    | Changes OUT3 output to an input video in V2 IN (V1 key signal).                         | V1 K             |
|                | OUT3 MONI V V2    | Changes OUT3 output to an input video in AUX2 (V2 video signal).                        | V2 V             |
|                | OUT4 MIXV         | Changes OUT4 output to a combined video image.                                          | MIX V            |
|                | OUT4 MIXK         | Changes OUT4 output to a combined key image.                                            | MIX K            |
| OUT4           | OUT4 MONI V CG    | Changes OUT4 output to computer graphics.                                               | CG V             |
| SELECT         | OUT4 MONI V CK    | Changes OUT4 output to a chromakeyed video image.                                       | CK V             |
|                | OUT4 MONI CAM     | Changes OUT4 output to a Camera image.                                                  | CAM              |

Continued to next page

| Category        | Function name     | Operation                                                                            | Label indication |
|-----------------|-------------------|--------------------------------------------------------------------------------------|------------------|
|                 | OUT4 MONI K CG    | Changes OUT4 output to a computer graphics key image.                                | CG K             |
|                 | OUT4 MONI K CK    | Changes OUT4 output to a chromakeyed key image.                                      | CK K             |
|                 | OUT4 MONI V STILL | Changes OUT4 output to a STILL video image. (Active only if MBP-100CK is connected.) | ST V             |
|                 | OUT4 MONI K STILL | Changes OUT4 output to a STILL key image. (Active only if MBP-100CK is connected.)   | ST K             |
| OUT4<br>SELECT  | OUT4 MONI V CG2   | Changes OUT4 output to a CG2 video image.                                            | CG2 V            |
| 022201          | OUT4 MONI K CG2   | Changes OUT4 output to a CG2 key image.                                              | CG2 K            |
|                 | OUT4 MONI V V1    | Changes OUT4 output to an input video in V1 IN (V1 video signal).                    | V1 V             |
|                 | OUT4 MONI K V1    | Changes OUT4 output to an input video in V2 IN (V1 key signal).                      | V1 K             |
|                 | OUT4 MONI V V2    | Changes OUT4 output to an input video in AUX2 (V2 video signal).                     | V2 V             |
|                 | MIXER1 LAYER1     | Sets layer 1 in MIXER1 to ON or OFF.                                                 | L1               |
|                 | MIXER1 LAYER2     | Sets layer 2 in MIXER1 to ON or OFF.                                                 | L2               |
|                 | MIXER1 LAYER3     | Sets layer 3 in MIXER1 to ON or OFF.                                                 | L3               |
| MIX             | MIXER1 LAYER4     | Sets layer 4 in MIXER1 to ON or OFF.                                                 | L4               |
| SELECT          | MIXER2 LAYER1     | Sets layer 1 in MIXER2 to ON or OFF.                                                 | L1               |
|                 | MIXER2 LAYER2     | Sets layer 2 in MIXER2 to ON or OFF.                                                 | L2               |
|                 | MIXER2 LAYER3     | Sets layer 3 in MIXER2 to ON or OFF.                                                 | L3               |
|                 | MIXER2 LAYER4     | Sets layer 4 in MIXER2 to ON or OFF.                                                 | L4               |
|                 | EVENT LOAD1       | Loads the event of number 1.                                                         | EVENT1           |
|                 | EVENT LOAD2       | Loads the event of number 2.                                                         | EVENT2           |
|                 | EVENT LOAD3       | Loads the event of number 3.                                                         | EVENT3           |
|                 | EVENT LOAD4       | Loads the event of number 4.                                                         | EVENT4           |
| EVENT           | EVENT LOAD5       | Loads the event of number 5.                                                         | EVENT5           |
| LOAD            | EVENT LOAD6       | Loads the event of number 6.                                                         | EVENT6           |
|                 | EVENT LOAD7       | Loads the event of number 7.                                                         | EVENT7           |
|                 | EVENT LOAD8       | Loads the event of number 8.                                                         | EVENT8           |
|                 | EVENT LOAD9       | Loads the event of number 9.                                                         | EVENT9           |
|                 | EVENT LOAD10      | Loads the event of number 10.                                                        | EVENT10          |
|                 | DELAY ON          | Sets camera delay function to ON or OFF.                                             | DELAY ON         |
|                 | VIRTUAL PRESET    | Sets layer preset mode to VIRTUAL mode for both MIXER $1$ and MIXER2.                | VIRTUAL          |
| OTHER<br>BUTTON | RCG PRESET        | Sets layer preset mode to RCG mode for both MIXER 1 and MIXER2.                      | RCG              |
|                 | ON AIR LOCK       | Enables or disables the ON AIR lock.                                                 | ON AIR           |
|                 | EXCLUSIVE LOCK    | Enables or disables the EXCLUSIVE lock.                                              |                  |
|                 | OPERATION LOCK    | Enables or disables the OPERATION lock.                                              |                  |

• You can also change the button labels using the Labels supplied with the MBP-RUA for MBP-RUA\_SAB and other functions.

|    | NOTE                                                                                  |
|----|---------------------------------------------------------------------------------------|
| MP | P-12RU_SAB is described in the Appendix of this manual. See the Appendix for details. |

### 5-1. Camera Selection

Double-tapping the Camera selection button at the bottom right on the touch screen opens the **CAMERA SELECT** menu as shown below. This **CAMERA SELECT** menu can be accessed from any menu.

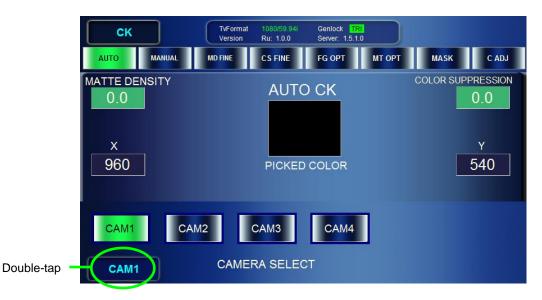

To change the camera selection, tap a button among **CAM1** through **CAM4**. The selected button turns green, and the indication on theCamera selection button changes to the selected camera.

| NO | Touch panel operation | Description   |  |
|----|-----------------------|---------------|--|
| 1  | Tap <b>CAM1</b> .     | Selects CAM1. |  |
| 2  | Tap <b>CAM2</b> .     | Selects CAM2. |  |
| 3  | Тар <b>САМ3</b> .     | Selects CAM3. |  |
| 4  | Тар <b>САМ4</b> .     | Selects CAM4. |  |

You can also change the camera selection by using the CAM1, CAM2, CAM3 or CAM4 button on the front panel.

To go back to the previous menu, tap the camera selection button at the buttom right once.

### 5-2. MU Selection

Double-tapping the MU selection button at the right bottom on the touch screen opens the **MU SELECT** menu as shown below.

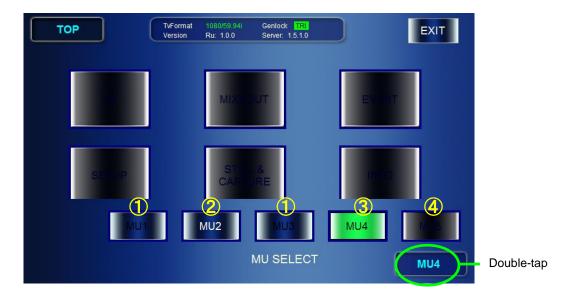

Up to 5 MU can be selected.

To change the MU selection, tap a button among **MU1** through **MU5**. The selected button turns green, and the indication on the MU selection button changes to the selected MU. You can also change the MU selection using the <u>MU1</u>, <u>MU2</u>, <u>MU3</u>, <u>MU4</u> or <u>MU5</u> button on the front panel.

The selectable MU is indicated with the white letters as the buttons numbered ② and ③. The MU1 to MU5 buttons on the GUI and on the front panel show the current state as shown in the table below.

| NO | Touch panel button indication                 | MU status                                         | Front panel button indication |
|----|-----------------------------------------------|---------------------------------------------------|-------------------------------|
| 1  | Blue button with the black letters (flashing) | Parameters are set but the MU is not present.     | Unlit                         |
| 2  | Blue button with the white letters            | Selectable                                        | Lit green                     |
| 3  | Green button (lit)                            | Controlled                                        | Lit orange                    |
| 4  | Black button with the black letters           | Parameters are not set and the MU is not present. | Unlit                         |

To go back to the previous menu, tap the MU selection button at the buttom right once.

### 5-3. TOP

This **TOP** menu is opened by tapping the **TOP** button on the front panel. The menu buttons provided at the center of the screen allow you to access corresponding menus.

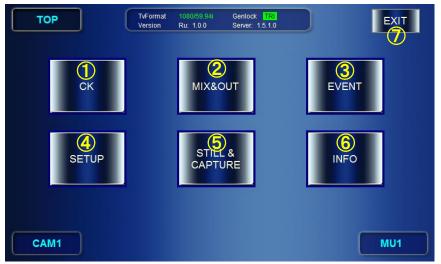

| NO         | Touch panel             | Description                                                                                           |
|------------|-------------------------|----------------------------------------------------------------------------------------------------|
| 1          | Тар <b>СК</b> .         | Displays the <b>CK</b> menu.<br>(Disabled when MUs are not connected.)                                |
| 2          | Tap <b>MIX&amp;OUT.</b> | Displays the <b>MIX</b> & <b>OUT</b> menu.<br>(Disabled when Mus are not connected.)                  |
| 3          | Tap <b>EVENT</b> .      | Displays the <b>EVENT</b> menu.<br>(Disabled when MUs are not connected.)                             |
| 4          | Tap <b>SETUP</b> .      | Displays the SETUP menu.                                                                              |
| 5          | Tap STILL&CAPTURE.      | Displays the <b>STILL&amp;CAPTURE</b> menu.<br>(MBP-100CK only. Disabled when MUs are not connected.) |
| 6          | Tap <b>INFO</b> .       | Displays the INFO page (See below.)                                                                   |
| $\bigcirc$ | Tap <b>EXIT</b> .       | Displays the <b>QUIT</b> dialog window. (See below.)                                                  |

| TOP<br>INFO<br>MU VERS<br>SERVER<br>DRIVER<br>DLL<br>PCIE |                               | 0009 341 Gentods [16]<br>10.0 Server 1.5.10<br>RU INFO<br>SOFT VER. 1.0.0.33<br>FIRM VER. | Exit              | Do you want to quit this application now? |
|-----------------------------------------------------------|-------------------------------|-------------------------------------------------------------------------------------------|-------------------|-------------------------------------------|
| SDI<br>CK                                                 | 01.81.00<br>01.50.00<br>CTION | SW CONFIG<br>New File                                                                     | 8<br>CLOSE<br>MU1 | Do you want to shutdown now?              |

| 8   | Tap <b>CLOSE</b> .  | Closes the INFO page and returns to the TOP page.        |  |
|-----|---------------------|----------------------------------------------------------|--|
| 9   | Tap <b>CANCEL</b> . | Returns to the <b>TOP</b> menu.                          |  |
| 10  | Тар <b>ОК</b> .     | Displays the <b>Shutdown</b> dialog window. (See above.) |  |
| (1) | Tap CANCEL.         | Closes the application and returns to the Windows.       |  |
| 12  | Тар <b>ОК</b> .     | Shuts down the MBP-RUA.                                  |  |

### 5-4. SETUP

The SETUP menus allow you to make video settings for MBP-1244/100CK and settings of RU.

### 5-4-1. VIDEO Menu

The VIDEO menu allows you to select TV formats and adjust GENLOCK signals.

|   | SETUP     |          | TvFormat<br>Version | 1080/59.94i<br>Ru: 1.0.0 | Genlock TRI<br>Server: 1.5.1.0 |               |          |
|---|-----------|----------|---------------------|--------------------------|--------------------------------|---------------|----------|
| 8 | VIDEO     | DELAY    | c                   | OUTOP                    | NETWORK                        | RU            | GPI      |
|   | TV FORMAT | 0/59.94i |                     |                          |                                | GENLOCK<br>BB | TRI<br>2 |
|   |           |          |                     |                          |                                | <u></u> ۷     | 0        |
|   |           |          |                     |                          |                                | GENLO         | CK PHASE |
|   |           |          |                     |                          |                                | <u>(4)</u> н  | 0        |
|   | CAM1      |          | <b>«</b>            | ва                       | ° 🍋 💌                          |               | MU1      |

#### ① Display / Select TV FORMAT

| Tou       | ich panel             | Front panel              | Description                                                                                                    |  |
|-----------|-----------------------|--------------------------|----------------------------------------------------------------------------------------------------|--|
|           |                       | Press the top left knob. | Opens / Closes the TV FORMAT selection panel.                                                                      |  |
| TV FORMAT |                       | Front panel              | Description                                                                                                    |  |
| (a) 10    | 080/59.94i            | Turn the top left knob.  | Selects a TV standard in the list.                                                                                 |  |
|           | 25/60<br>25/50        |                          | The current selection of the TV format (a) is shown in the TV FORMAT box (b).                                      |  |
|           | 080/50i<br><b>(b)</b> | Press the top left knob. | Confirms the TV fromat selection.<br>A confrimation message will appear.<br>Tap <b>OK</b> to change the TV format. |  |

#### 2 Select GENLOCK FORMAT

BB and TRI button indication: Green colored button: Button with red frame: Black button with white letters: Black button with black letters:

#### Currently used Being selected Selectable Unselectable (due to the current TV format or other)

| Touch panel      | Front panel               | Description                                                     |
|------------------|---------------------------|-----------------------------------------------------------------|
| Тар <b>ВВ</b> .  |                           | Selects the black burst signal.                                 |
| Tap <b>TRI</b> . |                           | Selects the tri-level sync signal.                              |
|                  | Press the top right knob. | Confirms the selected reference signal (button with red frame). |
|                  | Turn the top right knob.  | Selects another reference signal (by moving the red frame).     |

# (3)(4) Adjust thee GENLOCK phase (vertical and horizontal) **Indication**: Shows the current values.

#### If the input box is **green**, the tuning mode is set to **FINE**. If the box is **blue**, the mode is set to **COARSE**.

| NO | Touch panel | Front panel                 | Description                                                                                                    |
|----|-------------|-----------------------------|----------------------------------------------------------------------------------------------------|
| 3  |             | Turn the middle right knob. | Increases (turn clockwise) or decreases (turn<br>counterclockwise) the vertical phase value.<br>FINE adjustment: <b>±1</b><br>COARSE adjustment: <b>±10</b><br>Setting range: Varies depending on TV standard.   |
| 4  |             | Turn the bottom right knob. | Increases (turn clockwise) or decreases (turn<br>counterclockwise) the horizontal phase value.<br>FINE adjustment: <b>±1</b><br>COARSE adjustment: <b>±10</b><br>Setting range: Varies depending on TV standard. |
| 34 |             | Hold down the knob.         | Changes tuning modes between <b>FINE</b> and <b>COARSE</b> .                                                                                                    |
| 34 |             | Press the knob.             | Changes the value between UNITY (0) and VARIABLE.                                                                                                    |

5678 Menu navigation buttons

| NO                       | Touch panel                  | Front panel | Description                                        |
|--------------------------|------------------------------|-------------|----------------------------------------------------|
| 5                        | Тар "<<".                    |             | Opens the <b>GPI</b> menu.                         |
| 6                        | Tap <b>BACK</b> .            |             | Returns to the <b>TOP</b> menu.                    |
| $\overline{\mathcal{O}}$ | Тар ">>".                    |             | Opens the DELAY SETTING menu.                      |
| 8                        | Tap each menu access button. |             | Opens the menu corresponding to the button tapped. |

### 5-4-2. DELAY SETTING Menu

The DELAY SETTING menu shows you and allows you to set the amount of camera delay.

You cannot change values of Delay Frame, V, and H, if DELAY is set to OFF. TvFormat Genlock SETUP : 1.0.0 DELAY OUT OP NETWORK RU (8) VIDEO GPI  $( \mathbf{1}$ FRAME Delay OFF DELAY SETTING 0  $0(3)_{H}$ CAM1 MU2

#### $(\ensuremath{\underline{1}})$ Display / Set the number of frames of Camera delay

Indication: Shows the value of the current setting.

| Touch panel | Front panel              | Description                                                               |
|-------------|--------------------------|---------------------------------------------------------------------------|
|             | Turn the top left knob.  | Increases / Decreases the number of frames for camera delay.              |
|             |                          | Increment/Decrement unit: <b>±1</b><br>Setting range: <b>0 - 6 frames</b> |
|             | Press the top left knob. | Changes the value between UNITY (0) and VARIABLE.                         |

O Set the camera delay (vertical and horizontal)

#### Indication: Shows the current values.

#### If the input box is $\ensuremath{\textit{green}}\xspace$ , the tuning mode is set to $\ensuremath{\textit{FINE}}\xspace$ .

If the box is **blue**, the mode is set to **COARSE**.

| NO | Touch panel | Front panel                | Description                                                                                                    |
|----|-------------|----------------------------|----------------------------------------------------------------------------------------------------|
| 2  |             | Turn the middle left knob. | Increases / Decreases the vertical value of camera delay.                                                                                              |
|    |             |                            | FINE adjustment: <b>±1</b><br>COARSE adjustment: <b>±10</b><br>Setting range: <b>0</b> - the maximum value (that vairies<br>depending on TV standard.) |
| 3  |             | Turn the bottom left knob. | Increases / Decreases the horizontal value of camera delay.                                                                                            |
|    |             |                            | FINE adjustment: <b>±2</b><br>COARSE adjustment: <b>±20</b><br>Setting range: <b>0</b> - the maximum value (that vairies<br>depending on TV standard.) |
| 23 |             | Hold down the knob.        | Changes tuning modes between <b>FINE</b> and <b>COARSE</b> .                                                                                           |
| 23 |             | Press the knob.            | Changes the value between <b>UNITY (0)</b> and <b>VARIABLE.</b>                                                                                        |

4 Display / Set active or inactive for camera delay Indication: Shows whether the camera delay is active (green button) or inactive (blue button).

| Touch panel Front panel |                           | Description                                      |
|-------------------------|---------------------------|--------------------------------------------------|
| Tap <b>Delay</b> .      | Press the top right knob. | Sets the camera dealy <b>ON</b> and <b>OFF</b> . |

#### 5678 Menu navigation buttons

| NO         | Touch panel                  | Front panel | Description                                        |
|------------|------------------------------|-------------|----------------------------------------------------|
| 5          | Tap " <b>&lt;&lt;</b> ".     |             | Opens the VIDEO menu.                              |
| 6          | Tap <b>BACK</b> .            |             | Returns to the <b>TOP</b> menu.                    |
| $\bigcirc$ | Tap ">>".                    |             | Opens the OUTPUT OPTION menu.                      |
| 8          | Tap each menu access button. |             | Opens the menu corresponding to the button tapped. |

### 5-4-3. OUTPUT OPTION Menu

The OUTPUT OPTION menu allows you to set whether to display a cursor of AUTO CK on the VIDEO OUTPUT1 to 4 images.

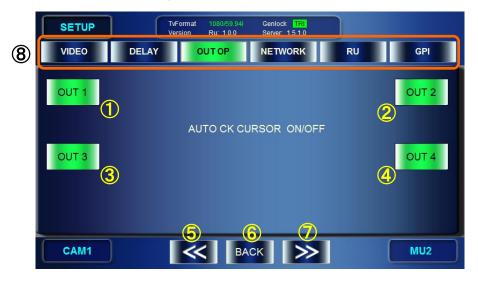

#### 1234 Set to display or not to display an Auto Chromakey cursor. Indication: Shows whether a cursor display is **ON** (green button) or **OFF** (blue button).

| inuica | indication. Shows whether a cursor display is ON (green button) of OFF (blue button). |                              |                                              |  |  |
|--------|---------------------------------------------------------------------------------------|------------------------------|----------------------------------------------|--|--|
| NO     | Touch panel                                                                           | Front panel                  | Description                                  |  |  |
| 1      | Tap OUT1.                                                                             | Press the top left knob.     | Sets whether to display a cursor on OUTPUT1. |  |  |
| 2      | Tap OUT2.                                                                             | Press the top right knob.    | Sets whether to display a cursor on OUTPUT2. |  |  |
| 3      | Tap OUT3.                                                                             | Press the middle left knob.  | Sets whether to display a cursor on OUTPUT3. |  |  |
| 4      | Tap OUT4.                                                                             | Press the middle right knob. | Sets whether to display a cursor on OUTPUT4. |  |  |

#### 5678 Menu navigation buttons

| NO             | Touch panel                  | Front panel | Description                                        |
|----------------|------------------------------|-------------|----------------------------------------------------|
| 5              | Tap " <b>&lt;&lt;</b> ".     |             | Opens the DELAY SETTING menu.                      |
| 6              | Tap <b>BACK</b> .            |             | Returns to the <b>TOP</b> menu.                    |
| $\overline{O}$ | Tap ">>".                    |             | Opens the <b>NETWORK</b> menu.                     |
| 8              | Tap each menu access button. |             | Opens the menu corresponding to the button tapped. |

### 5-4-4. NETWORK Menu

The NETWORK menu allows you to make network settings for MBP-RUA and MUs.

|    | SET          | UP  | TvFor<br>Versi |            | 4i Genlock<br>Server: 1.5 |       |            |
|----|--------------|-----|----------------|------------|---------------------------|-------|------------|
| 10 | VIDE         | 0   | DELAY          | OUTOP      | NETWO                     | RK RU | GPI        |
|    | 1RU          | 192 | 168            | 100        | 25                        |       |            |
|    | <b>2</b> MU1 | 192 | 168            | 100        | 10                        |       |            |
|    | Змu2         | 192 | 168            | 100        | 1                         |       | NETWORK    |
|    | <b>4</b> миз | 192 | 168            | 100        | 1                         |       |            |
|    | <b>5</b> MU4 | 127 | 0              | 0          | 1                         |       |            |
|    | 6 ми5        | 0   | 0              | 0          | 0                         |       | (1) Accept |
|    | CAM1         |     | 0              | <b>«</b> ] | Аск                       | ≫     | MU2        |

- 1 Shows IP address of the MBP-RUA.
- 2 Shows the IP address of the MBP-1244/100CK designated as MU1.
- ③ Shows the IP address of the MBP-1244/100CK designated as MU2.
- 4 Shows the IP address of the MBP-1244/100CK designated as MU3.
- <sup>(5)</sup> Shows the IP address of the MBP-1244/100CK designated as MU4.
- 6 Shows the IP address of the MBP-1244/100CK designated as MU5.

#### 7891078910 Menu navigation buttons

| NO | Touch panel                  | Front panel | Description                                        |
|----|------------------------------|-------------|----------------------------------------------------|
| 7  | Тар "<<".                    |             | Opens the AUTO CK CURSOR ON/OFF menu.              |
| 8  | Tap <b>BACK</b> .            |             | Returns to the <b>TOP</b> menu.                    |
| 9  | Тар ">>".                    |             | Opens the RU SETTINGS menu.                        |
| 10 | Tap each menu access button. |             | Opens the menu corresponding to the button tapped. |

#### Changing IP Addresses

Tap an MU or RU button, RU, MU1 to MU5 (① to ⑥), to select the address to be changed.
 Change the IP address using the following procedures.

| Touch panel                                                | Front panel              | Description                                                                            |  |
|------------------------------------------------------------|--------------------------|----------------------------------------------------------------------------------------|--|
| Tap an octet field<br>to be chaned.Turn the top left knob. |                          | Selects an octet (such as 100) to be changed. The octet value is displayed at $(II)$ . |  |
|                                                            | Turn the top right knob. | Changes the octet value.                                                               |  |

3. When the IP address(es) is changed properly, confirm the change using the following procedures.

| Touch panel             | Front panel                  | Description          |
|-------------------------|------------------------------|----------------------|
| Tap <b>Accept</b> (12). | Press the bottom right knob. | Confirms the change. |

If the RU IP address is changed, the following "<u>Change RU IPAddress</u>" dialog appears. If MU IP address(es) is changed, "<u>Change MU IPAddress</u>" dialog appears.

#### Change RU IPAddress dialog

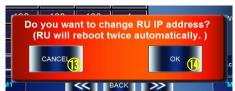

#### Change MU IPAddress dialog

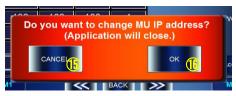

4. Tap **OK** to close the dialog. See the following tables below for more details on these dialogs.

#### Change RU IPAddress dialog

| NO  | Touch panel         | Front panel | Description                                                                                                    |
|-----|---------------------|-------------|----------------------------------------------------------------------------------------------------|
| 13  | Tap <b>CANCEL</b> . |             | Cancels the chages made for RU IP address and returns to the <b>NETWORK</b> menu page.                                           |
|     |                     |             | If you also have changed MU IP address, the Change MU IP Address dialog also opens.                                              |
| 14) | Тар <b>ОК</b> .     |             | Confirm the changes made for the RU IP address.                                                                                  |
|     |                     |             | It also confirms the changes made for the IP<br>addresses of MU1 through MU5 along with<br>the changes for RU's IP address here. |
|     |                     |             | After the confirmation, the MBP-RUA reboot twice, and then the software will start.                                              |

#### Change MU IPAddress dialog

| NO   | Touch panel         | Front panel | Description                                                                                                    |
|------|---------------------|-------------|----------------------------------------------------------------------------------------------------|
| 13   | Tap <b>CANCEL</b> . |             | Cancels the changes made for MU IP addresses, and return to the <b>NETWORK</b> menu page.                                                                                                    |
| (14) | Тар <b>ОК</b> .     |             | Confirm the changes made for the MU IP<br>addresses.<br>After the confirmation, the application shuts<br>down and the screen returns to the Windows.<br>On the Windows' desktop, double-tap on the<br><b>MbpRUA</b> shortcut icon to restart the<br>application. |

### 5-4-5. RU SETTING Menu

The RU SETTING menu allows you to change the brightness of the RU's LCD and the buttons on the front panel, and to change the assignments of the buttons on the front panel.

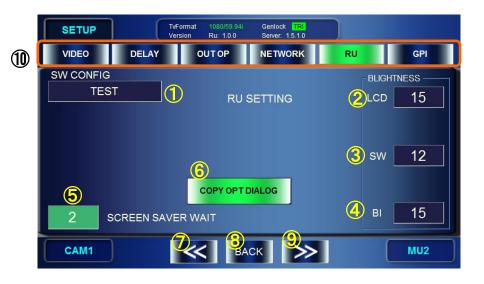

#### ① Display the SW CONFIG selection panel

| NO | Touch panel | Front panel              | Description                                                             |
|----|-------------|--------------------------|-------------------------------------------------------------------------|
| 1  |             | Press the top left knob. | Opens SW CONFIG selection panel.<br>See section 5-4-6 for more details. |

#### 2345 Adjust the brightness.

| NO | Touch panel | Front panel                       | Description                                                                                                    |
|----|-------------|-----------------------------------|----------------------------------------------------------------------------------------------------|
| 2  |             | Turn the top right knob.          | Changes the brightness of the LCD<br>Setting range: <b>0 - 15</b> (The larger, the brighter)                                                     |
| 3  |             | Turn the<br>middle right<br>knob. | Changes the brightness value of front panel buttons.<br>Setting range: <b>0 - 15</b> (The larger, the brighter)                                  |
| 4  |             | Turn the<br>bottom right<br>knob. | Changes the brightness value of Bank Indicator<br>buttons.<br>Setting range: <b>0 - 15</b> (The larger, the brighter)                            |
| 5  |             | Turn the<br>bottom left<br>knob.  | Sets the start time of Screen Saver.<br>Setting range: <b>0 - 1000</b> (minutes) (1-minute basis).<br>Setting to <b>0</b> disables Screen Saver. |

6 Select whether to display the confirmation dialog during MU or Camera Copy operation.

| NO | Touch panel             | Front panel | Description                                                                  |
|----|-------------------------|-------------|------------------------------------------------------------------------------|
| 2  | Tap COPY OPT<br>DIALOG. |             | Enables/disables the confirmation dialog during MU or Camera Copy operation. |

#### 78910 Menu navigation buttons

| Ν | 10 | Touch panel                  | Front panel | Description                                        |
|---|----|------------------------------|-------------|----------------------------------------------------|
| ( | 7) | Тар "<<".                    |             | Opens the <b>NETWORK</b> menu.                     |
| ( | 8  | Tap <b>BACK</b> .            |             | Returns to the <b>TOP</b> menu.                    |
| ( | 9  | Тар ">>".                    |             | Opens the <b>GPI</b> menu.                         |
| ( | 10 | Tap each menu access button. |             | Opens the menu corresponding to the button tapped. |

### 5-4-6. SW CONFIG Panel

The SW CONFIG panel allows you to select assignment files for the buttons on the MV-12RU front panel. The assignment files can be created using the application MBP-RUA\_SAB supplied as a standard with the MBP-RUA. The assignment files should be stored under the C: \MBP-RUA\DATA of this MBP-RUA.

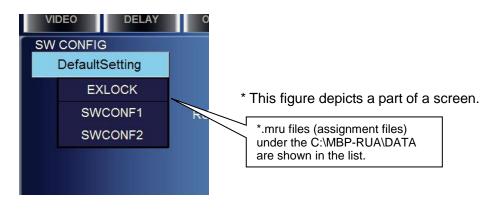

| Front panel              | Description                                                                                                    |  |  |
|--------------------------|----------------------------------------------------------------------------------------------------|--|--|
| Turn the top left knob.  | Selects an assignment file in the DATA folder (the file with the light blue background is selected).                                                                                                    |  |  |
| Press the top left knob. | Confirms to change the assignments with the selected assignments, and closes the SW CONF panel. A confirmation message appears. Tap <b>OK</b> . The change will be applied at the next startup of the GUI. |  |  |

## 5-5. GPI Menu

The MBP RUA has GPI inputs and outputs, which can receive GPI commands to trigger actions or output tallies to external devices. The GPI menu allows users to assign these functions to input or output pins on the GPI port.

The GPI connectors have 10-input pins (PinNo.1 - PinNo.10) and 10-output pins (PinNo.1 - PinNo.10) in total. See section GPI 2-3-1. "GPI" for details on the connector layout.

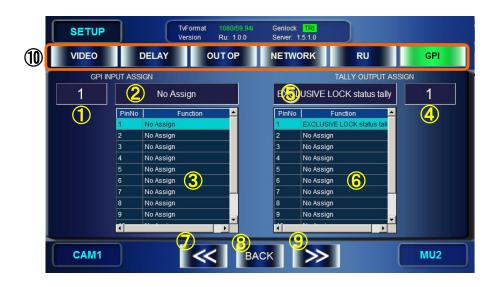

The current input pin assignments are displayed in ③. The current output pin assignments are displayed in ⑥.

#### • How to Assign a GPI Input Function to an Input Pin:

- 1) Turn the top left knob to select and display the input pin number at ①.
- 2) Press the top left knob to display the GPI Input Assignment Panel.
- 3) Refer to section 5-5-1 to select a function to the pin. (See "GPI Input List" for details on available functins.)

#### • How to Assign a Tally Output to an Output Pin:

- 1) Turn the top right knob to select and display the output pin number at (6).
- 2) Press the top right knob to display the Tally Output Assignment Panel.
- 3) Refer to sectin 5-5-2 to select a function to thepin. (See "TALLY Output List" for details on available tallies.)

|    | Orrinput          |                         |                                             |
|----|-------------------|-------------------------|---------------------------------------------|
| NO | Touch panel       | Front panel             | Description                                 |
| 1  |                   | Turn the top left knob. | Selects an input pin number.                |
|    |                   | Press the top left      | Displays the GPI Input Assignment Panel.    |
|    |                   | knob.                   | (See section 5-5-1.)                        |
| 2  | Tap on the field. |                         | Displays the GPI Input Assignment Panel.    |
|    |                   |                         | (See section 5-5-1.)                        |
| 3  |                   |                         | Displays the current input pin assignments. |

①②③ GPI input

#### (4)(5)(6) TALLY Output

| E  |                   |                          |                                                                 |  |  |
|----|-------------------|--------------------------|-----------------------------------------------------------------|--|--|
| NO | Touch panel       | Front panel              | Description                                                     |  |  |
| 4  |                   | Turn the top left knob.  | Selects an output pin number.                                   |  |  |
|    |                   | Press the top left knob. | Displays the Tally Output Assignment Panel. (See section 5-5-2) |  |  |
| 5  | Tap on the field. |                          | Displays the Tally Output Assignment Panel. (See section 5-5-2) |  |  |
| 6  |                   |                          | Displays the current ouitput pin assignments.                   |  |  |

#### ⑦8910 Menu navigation buttons

| NO             | Touch panel                  | Front panel | Description                                        |
|----------------|------------------------------|-------------|----------------------------------------------------|
| $\overline{O}$ | Tap "<<".                    |             | Opens the RU SETTING menu.                         |
| 8              | Tap <b>BACK</b> .            |             | Returns to the <b>TOP</b> menu.                    |
| 9              | Tap ">>".                    |             | Opens the VIDEO menu.                              |
| 10             | Tap each menu access button. |             | Opens the menu corresponding to the button tapped. |

### 5-5-1. GPI Input Assignment Panel

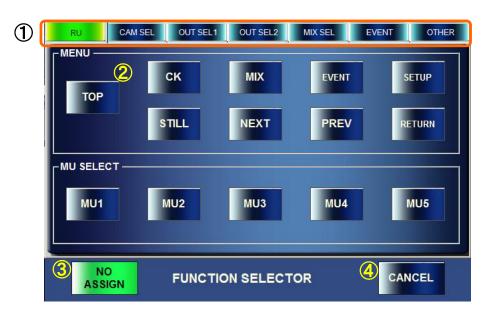

#### ♦ Assignment Procedure

- 1) Tap one of seven buttons in ① to select a category. (If a category has sub-categories, tap a button to select a sub-category.)
- 2) Function buttons will be displayed in ②. Tap a button to select a function. The panel will close and return to the GPI menu. See the "GPI Input List" on the next page for details on available functions.

| NO | Touch panel            | Description                                                        |
|----|------------------------|--------------------------------------------------------------------|
| 1  | Tap a category button. | Displays function buttons of the selected category (sub category). |
| 2  | Tap a function button  | Selects a function to the selected pin.                            |
| 3  | Tap <b>NO ASSIGN</b> . | Diselects the pin function and returns to the GPI menu             |
| 4  | Tap <b>CANCEL</b> .    | Cancels the process and returns to the GPI menu                    |

| GPI Input | List         |             |                              |
|-----------|--------------|-------------|------------------------------|
| Category  | Sub-category | Button name | Function                     |
|           |              | TOP         | Moves to TOP menu.           |
|           |              | СК          | Moves to CK]menu.            |
|           |              | MIX         | Moves to MIX menu.           |
|           |              | EVENT       | Moves to EVENT menu.         |
|           | MENU         | SETUP       | Moves to SETUP menu.         |
|           |              | STILL       | Moves to STILL&CAPTURE menu. |
| RU        |              | NEXT        | Moves to next menu.          |
| κυ        |              | PREV        | Moves to previous menu.      |
|           |              | RETURN      | Moves to <b>TOP</b> menu.    |
|           | MU SELECT    | MU1         | Selects MU1.                 |
|           |              | MU2         | Selects MU2.                 |
|           |              | MU3         | Selects MU3.                 |
|           |              | MU4         | Selects MU4.                 |
|           |              | MU5         | Selects MU5.                 |
| CAM SEL   |              | CAM1        | Selects CAM1.                |
|           |              | CAM2        | Selects CAM2.                |
|           |              | CAM3        | Selects CAM3.                |
|           |              | CAM4        | Selects CAM4.                |
|           |              | MIX V/K     | Sets MIXV/K for VOUT1.       |
|           |              | CAM         | Sets CAM for VOUT1.          |
|           |              | CG V/K      | Sets CG V/K for VOUT1.       |
|           |              | CK V/K      | Sets CK V/K for VOUT1.       |
|           | OUT1 SEL     | STILL V/K   | Sets STILL V/K for VOUT1.    |
|           |              | CG2 V/K     | Sets CG 2 V/K for VOUT1.     |
|           |              | V1 IN V/K   | Sets V1 IN V/K for VOUT1.    |
|           |              | V2 IN V     | Sets V2 IN V for VOUT1.      |
| OUT SEL1  |              | MIX V/K     | Sets MIXV/K for VOUT2.       |
|           |              | CAM         | Sets CAM for VOUT2.          |
|           |              | CG V/K      | Sets CG V/K for VOUT2.       |
|           |              | CK V/K      | Sets CK V/K for VOUT2.       |
|           | OUT2 SEL     | STILL V/K   | Sets STILL V/K for VOUT2.    |
|           |              | CG2 V/K     | Sets CG 2 V/K for VOUT2.     |
|           |              | V1 IN V/K   | Sets V1 IN V/K for VOUT2.    |
|           |              | V2 IN V     | Sets V2 IN V for VOUT2.      |
|           |              | MIX V/K     | Sets MIXV/K for VOUT3.       |
|           |              | CAM         | Sets CAM for VOUT3.          |
|           |              | CG V/K      | Sets CG V/K for VOUT3.       |
|           |              | CK V/K      | Sets CK V/K for VOUT3.       |
|           | OUT3 SEL     | STILL V/K   | Sets STILL V/K for VOUT3.    |
|           |              | CG2 V/K     | Sets CG 2 V/K for VOUT3.     |
|           |              | V1 IN V/K   | Sets V1 IN V/K for VOUT3.    |
|           |              | V2 IN V     | SetsV2 IN V for VOUT3.       |
| OUT SEL2  |              | MIX V/K     | Sets MIXV/K for VOUT4.       |
|           |              | CAM         | Sets CAM for VOUT4.          |
|           |              | CG V/K      | Sets CG V/K for VOUT4.       |
|           |              | CK V/K      | Sets CK V/K for VOUT4.       |
|           | OUT4 SEL     | STILL V/K   | Sets STILL V/K for VOUT4.    |
|           |              | CG2 V/K     | Sets CG 2 V/K for VOUT4.     |
|           |              |             |                              |
|           |              | V1 IN V/K   | Sets V1 IN V/K for VOUT4.    |

(Continued on next page)

| Category | Sub-category      | Button name                  | Function                                                     |
|----------|-------------------|------------------------------|--------------------------------------------------------------|
|          |                   | LAYER1 ON/OFF                | Toggles Layer1 in MIXER1 to ON/OFF.                          |
|          | MIXER1            | LAYER2 ON/OFF                | Toggles Layer2 in MIXER1 to ON/OFF.                          |
|          |                   | LAYER3 ON/OFF                | Toggles Layer3 in MIXER1 to ON/OFF.                          |
| MIX SEL  |                   | LAYER4 ON/OFF                | Toggles Layer4 in MIXER1 to ON/OFF.                          |
| WIX SEL  |                   | LAYER1 ON/OFF                | Toggles Layer1 in MIXER2 to ON/OFF.                          |
|          | MIXER2            | LAYER2 ON/OFF                | Toggles Layer2 in MIXER2 to ON/OFF.                          |
|          |                   | LAYER3 ON/OFF                | Toggles Layer3 in MIXER2 to ON/OFF.                          |
|          |                   | LAYER4 ON/OFF                | Toggles Layer4 in MIXER2 to ON/OFF.                          |
| EVENT    |                   | EVENT LOAD1-<br>EVENT LOAD10 | Loads an event (EVENT1 to EVENT10).                          |
|          |                   | RCG                          | Sets the MIXER preset mode to RCG.                           |
|          | MIXER PRESET      | VIRTUAL                      | Sets the MIXER preset mode to VIRTUAL.                       |
|          |                   | USER1 to USER3               | Sets the MIXER preset mode to a USER mode (USER1-USER3)      |
| OTHER    | OPERATION<br>LCOK | ONAIR                        | Enables ON AIR lock.<br>(Release command is unavailable.)    |
|          |                   | EX                           | Enables EXCLUSIVE lock.<br>(Release command is unavailable.) |
|          |                   | OP                           | Enables OPERATION lock.<br>(Release command is unavailable.) |
|          |                   | DELAY ON/OFF                 | Toggles the DELAY function ON/OFF.                           |

### 5-5-2. TALLY Output Assignment Panel

| 1 | CAM SEL         | OUT SEL1 | OUT SEL2       | MIX SEL | OTHER |  |
|---|-----------------|----------|----------------|---------|-------|--|
|   | 2               |          |                |         |       |  |
|   |                 | ۲¢       | OPERATION LOCH | <       |       |  |
|   | DELAY<br>ON/OFF |          | ONAIR          | EX      | ОР    |  |
|   |                 | L        |                |         |       |  |
| ŝ | 3 NO<br>ASSIGN  | TALI     |                | R (     |       |  |

#### Assignment Procedure

- 1) Tap one of five buttons in ① to select a category. (If a category has sub-categories, tap a button to select a sub-category.)
- Function buttons will be displayed in ②. Tap a button to select a function. The panel will close and return to the GPI menu. See the "GPI Output List" below for details on available functions.

| NO | Touch panel            | Description                                                        |
|----|------------------------|--------------------------------------------------------------------|
| 1  | Tap a category button. | Displays function buttons of the selected category (sub category). |
| 2  | Tap a function button  | Selects a function to the selected pin.                            |
| 3  | Tap <b>NO ASSIGN</b> . | Diselects the pin function and returns to the GPI menu             |
| 4  | Tap CANCEL.            | Cancels the process and returns to the GPI menu                    |

#### TALLY Output List

| Category Sub-category Button name When tallies output: |              |              |                                        |
|--------------------------------------------------------|--------------|--------------|----------------------------------------|
|                                                        | Sub-calegoly |              | •                                      |
| CAM SEL                                                |              | CAM1 to CAM4 | CAM1 (CAM2, CAM3 or CAM4) is selected. |
|                                                        |              | MIX V/K      | MIXV/K is selected for VOUT1.          |
|                                                        |              | CAM          | CAM is selected for VOUT1.             |
|                                                        |              | CG V/K       | CG V/K is selected for VOUT1.          |
|                                                        | OUT1 SEL     | CK V/K       | CK V/K is selected for VOUT1.          |
|                                                        | OUT SEL      | STILL V/K    | STILL V/K is selected for VOUT1.       |
|                                                        |              | CG2 V/K      | CG 2V/K is selected for VOUT1.         |
|                                                        |              | V1 IN V/K    | V1 IN V/K is selected for VOUT1.       |
| OUT SEL1                                               |              | V2 IN V      | V2 IN is selected for VOUT1.           |
| OUT SELT                                               | OUT2 SEL     | MIX V/K      | MIXV/K is selected for VOUT2.          |
|                                                        |              | CAM          | CAM is selected for VOUT2.             |
|                                                        |              | CG V/K       | CG V/K is selected for VOUT2.          |
|                                                        |              | CK V/K       | CK V/K is selected for VOUT2.          |
|                                                        |              | STILL V/K    | STILL V/K is selected for VOUT2.       |
|                                                        |              | CG2 V/K      | CG 2V/K is selected for VOUT2.         |
|                                                        |              | V1 IN V/K    | V1 IN V/K is selected for VOUT2.       |
|                                                        |              | V2 IN V      | V2 IN is selected for VOUT2.           |

|          |                   | MIX V/K       | MIXV/K is selected for VOUT3.    |
|----------|-------------------|---------------|----------------------------------|
|          |                   | CAM           | CAM is selected for VOUT3.       |
|          |                   | CG V/K        | CG V/K is selected for VOUT3.    |
|          |                   | CK V/K        | CK V/K is selected for VOUT3.    |
|          | OUT3 SEL          | STILL V/K     | STILL V/K is selected for VOUT3. |
|          |                   | CG2 V/K       | CG 2V/K is selected for VOUT3.   |
|          |                   | V1 IN V/K     | V1 IN V/K is selected for VOUT3. |
| OUT SEL2 |                   | V2 IN V       | V2 IN is selected for VOUT3.     |
| OUT SEL2 |                   | MIX V/K       | MIXV/K is selected for VOUT4.    |
|          |                   | CAM           | CAM is selected for VOUT4.       |
|          |                   | CG V/K        | CG V/K is selected for VOUT4.    |
|          | OUT4 SEL          | CK V/K        | CK V/K is selected for VOUT4.    |
|          |                   | STILL V/K     | STILL V/K is selected for VOUT4. |
|          |                   | CG2 V/K       | CG 2V/K is selected for VOUT4.   |
|          |                   | V1 IN V/K     | V1 IN V/K is selected for VOUT4. |
|          |                   | V2 IN V       | V2 IN is selected for VOUT4.     |
|          | MIXER1            | LAYER1 ON/OFF | Layer 1 in MIXER1 is ON.         |
|          |                   | LAYER2 ON/OFF | Layer 2 in MIXER1 is ON.         |
|          |                   | LAYER3 ON/OFF | Layer 3 in MIXER1 is ON.         |
| MIX SEL  |                   | LAYER4 ON/OFF | Layer 4 in MIXER1 is ON.         |
| MIX SEL  |                   | LAYER1 ON/OFF | Layer 1 in MIXER2 is ON.         |
|          | MIXER2            | LAYER2 ON/OFF | Layer 2 in MIXER2 is ON.         |
|          |                   | LAYER3 ON/OFF | Layer 3 in MIXER2 is ON.         |
|          |                   | LAYER4 ON/OFF | Layer 4 in MIXER2 is ON.         |
| OTHER    |                   | ONAIR         | The ON AIR video is locked.      |
|          | OPERATION<br>LCOK | EX            | The EXCLUSIVE lock is enabled.   |
|          | 2001              | OP            | OPERATION is locked.             |
|          |                   | DELAY ON/OFF  | The DELAY function is ON.        |

The CK menu allows you to make chromakey settings for MBP-1244/100CK.

### 5-6-1. AUTO CK Menu

The AUTO CK menu allows you to specify the backing color for generating a matte signal for chromakeying by pointing the color on the screen. (AUTO CK mode)

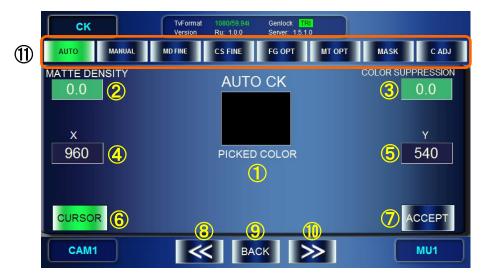

① Display the specified BACK COLOR

Indication: If AUTO CK is **ON**:Shows the backing color where the cursor is positioned (Picked Color).

If AUTO CK is OFF: Shows the currently set BACK COLOR.

| Touch panel  | Front panel | Description                            |
|--------------|-------------|----------------------------------------|
| Tap the box. |             | Shows or hides the BG CONDITION panel. |
|              |             | (See section 5-6-3.)                   |

- ② Adjust the Matte Density (adjust density of matte signal for the backing color with the range of similarity.)
- (5) Adjust the Color Suppression (Suppress the backing color in the foreground image to prevent color contamination)

Indication: Shows the current values.

If the input box is green, the tuning mode is set to FINE.

If the box is **blue**, the mode is set to **COARSE**.

| NO | Touch panel | Front panel                 | Description                                                                                                    |
|----|-------------|-----------------------------|----------------------------------------------------------------------------------------------------|
| 2  |             | Turn the top<br>left knob.  | Changes the Density value for matte signal.<br>FINE adjustment: ±0.5<br>COARSE adjustment: ±5<br>Setting range: -100 to 100<br>Same item as ② in MANUAL CK Menu menu |
| 3  |             | Turn the top<br>right knob. | Changes the Color Suppression value.<br>FINE adjustment: ±0.5<br>COARSE adjustment: ±5<br>Setting range: -100 to 100<br>Same item as ③ in MANUAL CK Menu menu        |
| 23 |             | Hold down<br>each knob.     | Changes tuning modes between <b>FINE</b> and <b>COARSE</b> .                                                                                                    |
| 23 |             | Press each knob.            | Changes the value between UNITY (0) and VARIABLE.                                                                                                    |

#### (4)(5) Adjust the auto chromakey cursor XY coordinates Indication: Shows the current values.

#### If the input box is **green**, the tuning mode is set to **FINE**. If the box is **blue**, the mode is set to **COARSE**.

| NO | Touch panel | Front panel                   | Description                                                                                                    |
|----|-------------|-------------------------------|----------------------------------------------------------------------------------------------------|
| 4  |             | Turn the middle<br>left knob. | Changes the X-coordinate value of the cursor.<br>FINE adjustment: <b>±1</b><br>COARSE adjustment: <b>±10</b><br>Setting range: 0 - the maximum value (that vairies<br>depending on TV standard.) |
| 5  |             | Turn the middle right knob.   | Changes the Y-coordinate value of the cursor.<br>FINE adjustment: ±1<br>COARSE adjustment: ±10<br>Setting range: 0 - the maximum value (that vairies<br>depending on TV standard.)               |
| 45 |             | Hold down each knob.          | Changes tuning modes between <b>FINE</b> and <b>COARSE</b> .                                                                                                    |
| 45 |             | Press each knob.              | Changes the value between UNITY (Center of the screen) and VARIABLE.                                                                                                    |

\* The values can be changed only when Auto chromakeying Cursor (6) is set to ON.

6 Auto chromakeying Cursor ON/OFF button

Indication: If it is set to ON, the button is green. If set to OFF the button is blue.

| Touch panel         | Front panel                 | Description                                                                                                    |
|---------------------|-----------------------------|----------------------------------------------------------------------------------------------------|
| Tap <b>CURSOR</b> . | Press the bottom left knob. | If it is <b>OFF</b> : Turns auto chromakeying cursor ON<br>and enters to AUTO CK mode.<br>If it is <b>ON</b> : Exits AUTO CK mode, and turns auto<br>chromakeying cursor OFF. |

# ⑦ BACK COLOR apply button Indication: Activated when AUTO CK is ON.

| Touch panel         | Front panel                        | Description                                                                                                    |
|---------------------|------------------------------------|----------------------------------------------------------------------------------------------------|
| Tap <b>Accept</b> . | Press the<br>bottom right<br>knob. | Applys the currently selected Picked Color as the backing color, and performs keying on the video.             |
|                     |                                    | After this operation, AUTO CK mode will be cancelled and the auto chromakeying cursor will also be turned OFF. |

| NO  | Touch panel                  | Front panel | Description                                        |
|-----|------------------------------|-------------|----------------------------------------------------|
| 8   | Тар "<<".                    |             | Opens the COLOR ADJUST menu.                       |
| 9   | Tap <b>BACK</b> .            |             | Returns to the <b>TOP</b> menu.                    |
| 10  | Тар ">>".                    |             | Opens the MANUAL CK menu.                          |
| (1) | Tap each menu access button. |             | Opens the menu corresponding to the button tapped. |

### 5-6-2. MANUAL CK Menu

The BACK COLOR menu allows you to generate matte signals by adjusting three parameters of HUE, SATURATION, and LUMINUNCE of the backing color.

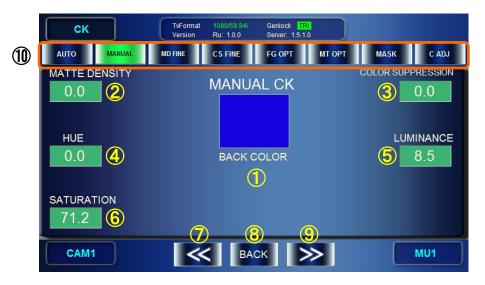

#### 1 back color

Indicaton: Shows the BACK COLOR specified by HUE, SATURATION and LUMINANCE.

| Touch panel                                 | Front panel | Description                                                 |
|---------------------------------------------|-------------|-------------------------------------------------------------|
| Tap on the <b>BACK</b><br><b>COLOR</b> box. |             | Shows or hides the BG CONDITION panel. (See section 5-6-3.) |

- ② Adjust the Matte Density (adjust density of matte signal for the backing color with the range of similarity.)
- ③ Adjust Color Suppression (Suppress the backing color in the foreground image to prevent color contamination)
- Indication: Shows the current values.

```
If the input box is green, the tuning mode is set to FINE.
If the box is blue, the mode is set to COARSE.
```

| NO | Touch panel | Front panel             | Description                                                                                      |
|----|-------------|-------------------------|--------------------------------------------------------------------------------------------------|
| 2  |             | Turn the top left knob. | Changes the Density value for matte signal.                                                      |
|    |             |                         | FINE adjustment: ±0.5<br>COARSE adjustment: ±5<br>Setting range: -100 to 100                     |
|    |             |                         | Same setting as $\textcircled{2}$ in the AUTO CK menu. (See section 5-6-1.)                      |
| 3  |             | Turn the top right      | Changes the Color Suppression value.                                                             |
|    |             | knob.                   | FINE adjustment: <b>±0.5</b><br>COARSE adjustment: <b>±5</b><br>Setting range: <b>-100 - 100</b> |
|    |             |                         | Same setting as ③ in the AUTO CK menu.                                                           |
| 23 |             | Hold down each<br>knob. | Changes tuning modes between <b>FINE</b> and <b>COARSE</b> .                                     |
| 23 |             | Press each knob.        | Changes the value between <b>UNITY (0)</b> and <b>VARIABLE.</b>                                  |

# (4)(5)(6) Set the HUE, LUMINANCE and SATURATION values for BACK COLOR. **Indication**: Shows the current values.

#### If the input box is **green**, the tuning mode is set to **FINE**. If the box is **blue** the mode is set to **COARSE**

| NO  | Touch panel | Front panel                    | Description                                                                                                    |
|-----|-------------|--------------------------------|----------------------------------------------------------------------------------------------------|
| 4   |             | Turn the middle<br>left knob.  | Changes the value of the HUE.<br>FINE adjustment: <b>±0.1</b><br>COARSE adjustment: <b>±10</b><br>Setting range: <b>0 - 359.5</b> |
| 5   |             | Turn the middle<br>right knob. | Changes the LUMINUNCE value.<br>FINE adjustment: <b>±0.1</b><br>COARSE adjustment: <b>±1</b><br>Setting range: <b>0 - 109</b>     |
| 6   |             | Turn the bottom<br>left knob.  | Changes the value of SATURATION.<br>FINE adjustment: <b>±0.1</b><br>COARSE adjustment: <b>±1</b><br>Setting range: <b>0 - 100</b> |
| 456 |             | Hold down each knob.           | Changes tuning modes between <b>FINE</b> and <b>COARSE</b> .                                                                      |
| 456 |             | Press each knob.               | Changes the value between UNITY (the previous chromakeying value) and VARIABLE.                                                   |

#### 7890 Menu navigation buttons

| 000        |                              |             |                                                    |  |
|------------|------------------------------|-------------|----------------------------------------------------|--|
| NO         | Touch panel                  | Front panel | Description                                        |  |
| $\bigcirc$ | Tap "<<".                    |             | Opens the AUTO CK menu.                            |  |
| 8          | Tap <b>BACK</b> .            |             | Returns to the <b>TOP</b> menu.                    |  |
| 9          | Tap ">>".                    |             | Opens the <b>MATTE DENSITY FINE TUNING</b> menu.   |  |
| 10         | Tap each menu access button. |             | Opens the menu corresponding to the button tapped. |  |

### 5-6-3. BACKGROUND CONDITION Panel

By selecting the most suitable chromakey mode according to the backing color, a better matte (key) signal can be generated. However, the result may not always be as you expected. Please adjust your selection according to the created images if necessary. The following five BG CONDITION modes are selectable.

- STANDARD mode Standard settings.
- BLUE BACK UNIFORM mode Effective when a backing color is blue and evenly colored.
- BLUE BACK UNEVEN mode Effective when a backing color is blue and unevenly colored.
- GREEN BACK UNIFORM mode Effective when a backing color is green and evenly colored.
- GREEN BACK UNEVEN mode Effective when a backing color is green and unevenly colored.

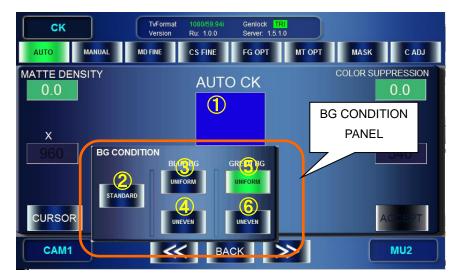

 Show / hide the **BG CONDITION** panel (shared by AUTO CK and MANUAL CK menus). By tapping on the **PICKED COLOR** box in the AUTO CK menu. By tapping on the **BACK COLOR** box in the MANUAL CK menu.

| No | Touch panel                        | Front panel | Description                          |
|----|------------------------------------|-------------|--------------------------------------|
| 2  | Tap <b>STANDARD</b>                |             | Sets the mode to STANDARD.           |
| 3  | Tap <b>UNIFORM</b> for<br>BLUE BG  |             | Sets the mode to BLUE BACK UNIFORM.  |
| 4  | Tap <b>UNEVEN</b> for BLUE BG.     |             | Sets the mode to BLUE BACK UNEVEN.   |
| 5  | Tap <b>UNIFORM</b> for<br>GREEN BG |             | Sets the mode to GREEN BACK UNIFORM. |
| 6  | Tap <b>UNEVEN</b> for<br>GREEN BG  |             | Sets the mode to GREEN BACK UNEVEN.  |

### 5-6-4. MATTE DENSITY FINE TUNING Menu

The MATTE DENSITY FINE TUNING menu allows you detailed adjustments of density for generating matte signals in chromakeying.

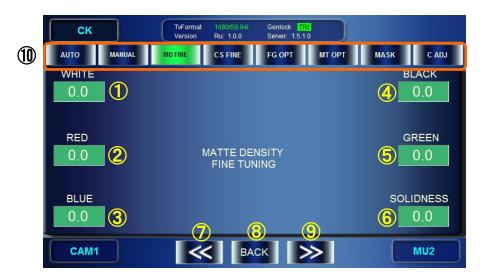

① to ⑥ Adjust the BACK COLOR components

Indication: Shows the current values.

If the input box is **green**, the tuning mode is set to **FINE**. If the box is **blue**, the mode is set to **COARSE**.

| NO     | Touch panel          | Front panel                 | Description                                                            |
|--------|----------------------|-----------------------------|------------------------------------------------------------------------|
| ① to ⑥ | Tap on each<br>field |                             | Displays the numeric keypad that allows users to directly enter values |
|        |                      |                             | Setting range: -100 - 100                                              |
| 1)     |                      | Turn the top left knob.     | Increase or decrease the value for MD FINE WHITE.                      |
| 2      |                      | Turn the middle left knob.  | Increase or decrease the value for MD FINE RED .                       |
| 3      |                      | Turn the bottom left knob.  | Increase or decrease the value for MD FINE BLUE.                       |
| 4      |                      | Turn the top right knob.    | Increase or decrease the value for MD FINE BLACK.                      |
| 5      |                      | Turn the middle right knob. | Increase or decrease the value for MD FINE GREEN.                      |
| 6      |                      | Turn the bottom right knob. | Increase or decrease the value for MD FINE SOLIDNESS.                  |
| ① to ⑥ |                      | Hold down each knob.        | Changes tuning modes between <b>FINE</b> and <b>COARSE</b> .           |
|        |                      |                             | FINE adjustment: <b>±0.5</b><br>COARSE adjustment: <b>±5</b>           |
| ① to ⑥ |                      | Press each knob.            | Changes the value between <b>UNITY (0)</b> and <b>VARIABLE.</b>        |

78910 Menu navigation buttons

| NO         | Touch panel                  | Front panel | Description                                        |  |
|------------|------------------------------|-------------|----------------------------------------------------|--|
| $\bigcirc$ | Tap "<<".                    |             | Opens the MANUAL CK menu.                          |  |
| 8          | Tap <b>BACK</b> .            |             | Returns to the <b>TOP</b> menu.                    |  |
| 9          | Tap ">>".                    |             | Opens the COLOR SUPPRESSION FINE TUNING menu.      |  |
| 10         | Tap each menu access button. |             | Opens the menu corresponding to the button tapped. |  |

### 5-6-5. COLOR SUPPRESSION FINE TUNING Menu

This menu allows you to adjust the backing color contamination of foreground images.

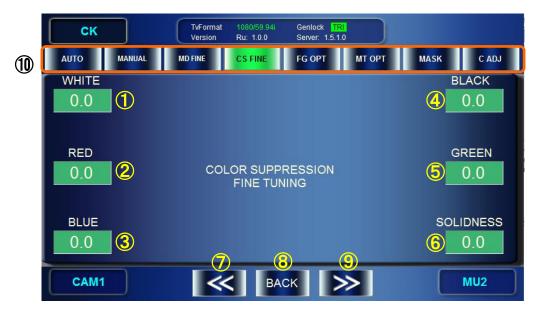

 $(\ensuremath{\underline{1}})$  to  $(\ensuremath{\underline{6}})$  Adjust the suppression of backing color on the foreground images where white component is included.

Indication: Shows the current values.

If the input box is green, the tuning mode is set to FINE.

| If the box is blue,         | the mode is set t | O COARSE |
|-----------------------------|-------------------|----------|
| II THE DOX IS <b>DIUE</b> , | the mode is set i |          |

| NO     | Touch panel          | Front panel                 | Description                                                                                                   |
|--------|----------------------|-----------------------------|----------------------------------------------------------------------------------------------------|
| ① to ⑥ | Tap on each<br>field |                             | Displays the numeric keypad that allows users<br>to directly enter values<br>Setting range: <b>-100 - 100</b> |
| 1      |                      | Turn the top left knob.     | Increase or decrease the value for CS FINE WHITE.                                                             |
| 2      |                      | Turn the middle left knob.  | Increase or decrease the value for CS FINE RED.                                                               |
| 3      |                      | Turn the bottom left knob.  | Increase or decrease the value for CS FINE BLUE.                                                              |
| 4      |                      | Turn the top right knob.    | Increase or decrease the value for CS FINE BLACK.                                                             |
| 5      |                      | Turn the middle right knob. | Increase or decrease the value for CS FINE GREEN.                                                             |
| 6      |                      | Turn the bottom right knob. | Increase or decrease the value for CS FINE SOLIDNESS.                                                         |

| ① to ⑥    | <br>Hold down each knob. | Changes tuning modes between <b>FINE</b> and <b>COARSE</b> .    |
|-----------|--------------------------|-----------------------------------------------------------------|
|           |                          | FINE adjustment: <b>±0.5</b><br>COARSE adjustment: <b>±5</b>    |
| 1) to (6) | <br>Press each knob.     | Changes the value between <b>UNITY (0)</b> and <b>VARIABLE.</b> |

<sup>78910</sup> Menu navigation buttons

| NO | Touch panel                  | Front panel | Description                                        |
|----|------------------------------|-------------|----------------------------------------------------|
| 7  | Tap " <b>&lt;&lt;</b> ".     |             | Opens the <b>MATTE DENSITY FINE TUNING</b> menu.   |
| 8  | Tap <b>BACK</b> .            |             | Returns to the <b>TOP</b> menu.                    |
| 9  | Тар ">>".                    |             | Opens the FG OPTION menu.                          |
| 10 | Tap each menu access button. |             | Opens the menu corresponding to the button tapped. |

### 5-6-6. FG (FOREGROUND) OPTION Menu

The FG OPTION menu allows you to set optional choromakey effects on the foreground signals for mixing images.

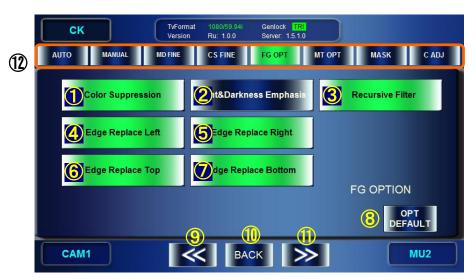

(1) to  $\bigcirc$  Turn ON/OFF each function.

Indication: Function buttons glow green when enabled.

| NO | Touch panel                        | Front panel | Description                                                                                                    | Default |
|----|------------------------------------|-------------|----------------------------------------------------------------------------------------------------|---------|
| 1  | Tap <b>Color</b><br>Suppression.   |             | Turns On/Off the back color<br>suppression.<br>If set to OFF, COLOR<br>SUPPRESSION settings cannot be<br>preformed.                                                                                         | ON      |
| 2  | Tap<br>Light&Darkness<br>Emphasis. |             | Turns On/Off the emphasisi of color<br>contrast, which allows to darken the<br>black mustache brightened by<br>lighting, or brighten the white smoke<br>darkened by the reflection of the<br>backing color. | OFF     |
| 3  | Recursive Filter.                  |             | Set On/Off the noise filter, which is effective for reducing flicker noise.                                                                                                    | ON      |

| 4 | Tap <b>Edge</b><br>Replace Left.   | <br>Turns On/Off the Chromakey left<br>edge color replacement with its inner<br>adjacent color.                                                                                           | ON |
|---|------------------------------------|----------------------------------------------------------------------------------------------------|----|
|   |                                    | Replacing the color of the edge<br>brightened (whitened) by lighting, or<br>the edge darkened (blackened) by the<br>lens aberration of the camera can<br>improve the result more natural. |    |
| 5 | Tap <b>Edge</b><br>Replace Right.  | <br>Turns On/Off the Chromakey right edge color replacement with its inner adjacent color.                                                                                                | ON |
| 6 | Tap <b>Edge</b><br>Replace Top.    | <br>Turns On/Off the Chromakey top<br>edge color replacement with its inner<br>adjacent color.                                                                                            | ON |
| 7 | Tap <b>Edge</b><br>Replace Bottom. | <br>Turns On/Off the Chromakey bottom edge color replacement with its inner adjacent color.                                                                                               | ON |

### 8 Reset the FG OPTION functions.

| NO | Touch panel                | Front panel | Description                                                                              |
|----|----------------------------|-------------|------------------------------------------------------------------------------------------|
| 8  | Tap <b>OPT</b><br>DEFAULT. |             | Resets all settings from $\textcircled{1}$ to $\textcircled{7}$ to their default values. |

### 9101112 Menu navigation buttons

| NO | Touch panel                  | Front panel | Description                                        |
|----|------------------------------|-------------|----------------------------------------------------|
| 9  | Tap " <b>&lt;&lt;</b> ".     |             | Opens the COLOR SUPPRESSION FINE TUNING menu.      |
| 10 | Tap <b>BACK</b> .            |             | Returns to the <b>TOP</b> menu.                    |
| 11 | Tap ">>".                    |             | Opens the MATTE OPTION menu.                       |
| 12 | Tap each menu access button. |             | Opens the menu corresponding to the button tapped. |

### 5-6-7. MATTE OPTION Menu

The MATTE OPTION menu allows you to set optional choromakey effects on the background signals for mixing images.

|   | CK TvForr<br>Versio |                          |                   |
|---|---------------------|--------------------------|-------------------|
| 1 | AUTO MANUAL MD FINE | CS FINE FG OPT           | MT OPT MASK C ADJ |
|   | PostFilter V        | PostFilter H             | Recursive Filter  |
|   | <b>S</b> Lum Coring | Red Coring               | White Mode        |
|   | Green Coring        | 6 Blue Coring            |                   |
|   | EdgeShrink Left     | BEdgeShrink Right        | MATTE OPTION      |
|   | EdgeShrink Top      | dgeShrink Bottom         |                   |
|   | CAM1                | <b>₩ 1</b> 5× <b>1</b> 6 | MU2               |

| ① to 12 | Turn ON/OFF each function. |
|---------|----------------------------|
|---------|----------------------------|

Indication: Function buttons glow green when enabled.

| NO | Touch panel                      | Front panel | Description                                                                                                    | Default |
|----|----------------------------------|-------------|----------------------------------------------------------------------------------------------------|---------|
| 1  | Tap <b>PostFilter V.</b>         |             | Turns ON/OFF the vertical filter when<br>generating mattes.<br>Setting ON will smooth the vertical edges<br>of mattes.                               | ON      |
| 2  | Tap <b>PostFilter V.</b>         |             | Turns ON/OFF the horizontal filter when<br>generating mattes.when generating<br>mattes.<br>Setting ON will smooth the horizontal<br>edges of mattes. | ON      |
| 3  | Tap Lum Coring.                  |             | Turns ON/OFF the noise filter effective<br>for correcting the unevenness of the<br>luminace component.                                               | OFF     |
| 4  | Tap <b>Red Coring.</b>           |             | Turns ON/OFF the noise filter effective<br>for correcting the unevenness of the red<br>component                                                     | OFF     |
| 5  | Tap <b>Green</b><br>Coring.      |             | Turns ON/OFF the noise filter effective<br>for correcting the unevenness of green<br>component.                                                      | OFF     |
| 6  | Tap <b>Blue Coring.</b>          |             | Turns ON/OFF the noise filter effective<br>for correcting the unevenness of blue<br>component.                                                       | OFF     |
| 7  | Tap <b>EdgeShrink</b><br>Left.   |             | Turn ON/OFF the shrink effect on the left<br>side of the matte signal.<br>Enabling Edge Shrink can make the<br>result more natural.                  | OFF     |
| 8  | Tap <b>EdgeShrink</b><br>Right.  |             | Turn ON/OFF the shrink effect on the right side of the matte signal.                                                                                 | OFF     |
| 9  | Tap <b>EdgeShrink</b><br>Top.    |             | Turn ON/OFF the shrink effect on the top side of the matte signal                                                                                    | OFF     |
| 10 | Tap <b>EdgeShrink</b><br>Bottom. |             | Turn ON/OFF the shrink effect on the bottom side of the matte signal                                                                                 | OFF     |

| 11) | Tap <b>Recursive</b><br>Filter. | <br>Turns On/Off the noise filter effective for reducing flicker noise. | ON  |
|-----|---------------------------------|-------------------------------------------------------------------------|-----|
| 12  | Tap White Mode.                 | <br>Set to ON when your backing color is white, black or such color.    | OFF |

### (13) Reset the MATTE OPTION functions.

| NO | Touch panel                | Front panel | Description                                                                              |
|----|----------------------------|-------------|------------------------------------------------------------------------------------------|
| 13 | Tap <b>OPT</b><br>DEFAULT. |             | Resets all settings from $\textcircled{1}$ to $\textcircled{1}$ to their default values. |

### (14)(15)(16)(17) Menu navigation buttons

| NO | Touch panel                  | Front panel | Description                                        |
|----|------------------------------|-------------|----------------------------------------------------|
| 14 | Tap "<<".                    |             | Opens the FG OPTION menu.                          |
| 15 | Tap <b>BACK</b> .            |             | Returns to the <b>TOP</b> menu.                    |
| 16 | Tap ">>".                    |             | Opens the WINDOW MASK menu.                        |
| 17 | Tap each menu access button. |             | Opens the menu corresponding to the button tapped. |

### 5-6-8. WINDOW MASK Menu

The WINDOW MASK menu allows you to add a recutangular mask (an area not to apply chromakey) within an area where chromakey is applied. The setting data of each created Window Mask can be saved to each camera parameters(CAM), and recalled as you select the CAM.

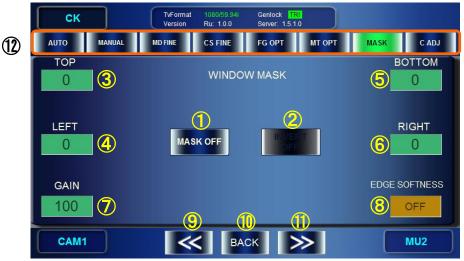

The Window Mask add a mask to chromakeyed image as shown below.

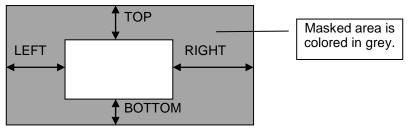

Window Mask and its parameters

### ① Tun ON/OFF the Window Mask. Indication: The button glows green when enabled.

| Touch panel    | Front panel | Description                            |
|----------------|-------------|----------------------------------------|
| Tap the button |             | Turns ON/OFF the Window Mask function. |
|                |             | DEFAULT: <b>OFF</b>                    |

② Invert the Window Mask.

Indication: The button glows green when enabled.

| Touch panel    | Front panel | Description                                |
|----------------|-------------|--------------------------------------------|
| Tap the button |             | Turns ON/OFF the inversion of Window Mask. |
|                |             | DEFAULT: <b>OFF</b>                        |

3456 Set the Window Mask area.

Indication: Shows the current values.

#### If the input box is **green**, the tuning mode is set to **FINE**. If the box is **blue** the mode is set to **COARSE**

| NO     | Touch panel | Front panel                       | Description                                                                                                    |
|--------|-------------|-----------------------------------|----------------------------------------------------------------------------------------------------|
| 3      |             | Turn the top<br>left knob.        | Sets TOP for the Window Mask.<br>Setting range: 0 - (Screen size of TV standard –<br>BOTTOM)                                |
| 4      |             | Turn the<br>middle left<br>knob.  | Sets LEFT for the Window Mask.<br>Setting range: 0 - (Screen size of TV standard –<br>RIGHT)                                |
| 5      |             | Turn the top<br>right knob.       | Sets BOTTOM for the Window Mask.<br>Setting range: 0 - (Screen size of TV standard –<br>TOP)                                |
| 6      |             | Turn the<br>middle right<br>knob. | Sets RIGHT for the Window Mask.<br>Setting range: 0 - (Screen size of TV standard –<br>LEFT)                                |
| 3 to 6 |             | Hold down<br>each knob.           | Changes tuning modes between <b>FINE</b> and <b>COARSE</b> .<br>FINE adjustment: <b>±1</b><br>COARSE adjustment: <b>±10</b> |
| 3 to 6 |             | Press each knob.                  | Changes the value between UNITY (0) and VARIABLE.                                                                           |

### $\bigcirc$ GAIN

Indication: Shows the current value.

If the input box is **green**, the tuning mode is set to **FINE**.

If the box is **blue**, the mode is set to **COARSE**.

| Touch panel | Front panel                          | Description                                                                                                    |
|-------------|--------------------------------------|----------------------------------------------------------------------------------------------------|
|             | Turn the<br>botom left<br>knob.      | Adjust Gain for Window Mask.<br>FINE adjustment: <b>±1</b><br>COARSE adjustment: <b>±5</b><br>Setting range: <b>100 - 0</b> |
|             | Press the<br>botom left<br>knob.     | Changes the value between <b>UNITY (0)</b> and <b>VARIABLE.</b>                                                             |
|             | Hold down<br>the botom left<br>knob. | Changes tuning modes between <b>FINE</b> and <b>COARSE</b> .                                                                |

### 8 EDGE SOFTNESS

Blurs the Windows Mask edge. The edge of the specified pixel size will be blurred. **Indication**: Shows the current value.

| Touch panel | Front panel                        | Description                                                                                                    |
|-------------|------------------------------------|----------------------------------------------------------------------------------------------------|
|             | Turn the<br>bottom right<br>knob.  | Selects a size of the mask edge to be blurred.<br>Setting range: <b>OFF</b> , <b>4PIX</b> , <b>8PIX</b> , <b>16PIX</b> |
|             | Press the<br>bottom right<br>knob. | Confirms the set value.<br>The confirmed value is indicated with orange<br>background.                                 |

### 9101112 Menu navigation buttons

| NO | Touch panel                  | Front panel | Description                                        |
|----|------------------------------|-------------|----------------------------------------------------|
| 9  | Tap "<<".                    |             | Opens the MATTE OPTION menu.                       |
| 10 | Tap <b>BACK</b> .            |             | Returns to the <b>TOP</b> menu.                    |
| 11 | Tap ">>".                    |             | Opens the COLOR ADJUST menu.                       |
| 12 | Tap each menu access button. |             | Opens the menu corresponding to the button tapped. |

### 5-6-9. COLOR ADJUST Menu

The COLOR ADJUST menu allows you to ajust levels of the chromakeyed output signal by setting Offset and Gain for each Y, Pb, Pr signals of chromakeyed foreground signal. The Color Adjust setting data can be stored to each camera parameters(CAM) and can be used as you select the CAM.

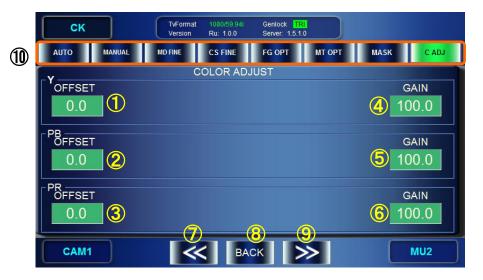

#### (1)2(3)Set the YPbPr offset for the chromakeyed foreground signal.

### Indication: Shows the current values. If the input box is green, the tuning mode is set to FINE. If the box is **blue**, the mode is set to **COARSE**.

| NO  | Touch panel | Front panel                | Description                                                                                                    |
|-----|-------------|----------------------------|----------------------------------------------------------------------------------------------------|
| 1   |             | Turn the top left knob.    | Sets the Offset value of foreground Y signal.<br>Setting range: <b>-50.0 - 50.0</b> (%)                                      |
| 2   |             | Turn the middle left knob. | Sets the Offset value of foreground Pb signal.<br>Setting range: <b>-50.0 - 50.0</b> (%)                                     |
| 3   |             | Turn the bottom left knob. | Sets the Offset value of foreground Pr signal.<br>Setting range: <b>-50.0 - 50.0</b> (%)                                     |
| 123 |             | Hold down each<br>knob.    | Changes tuning modes between <b>FINE</b> and <b>COARSE</b> .<br>FINE adjustment: <b>±0.1</b><br>COARSE adjustment: <b>±1</b> |
| 123 |             | Press each knob.           | Changes the value between <b>UNITY (0)</b> and <b>VARIABLE.</b>                                                              |

(4)(5)(6)Set the YPbPr gain for the chromakeyed foreground signal.

Indication: Shows the current values.

# If the input box is **green**, the tuning mode is set to **FINE**. If the box is **blue**, the mode is set to **COARSE**.

| NO  | Touch panel | Front panel                 | Description                                                                                                    |
|-----|-------------|-----------------------------|----------------------------------------------------------------------------------------------------|
| 4   |             | Turn the top right knob.    | Sets the Gain value of foreground Y signal.<br>Setting range: <b>-50.0 - 150.0</b> (%)                                       |
| 5   |             | Turn the middle right knob. | Sets the Gain value of foreground Pb signal.<br>Setting range: <b>-50.0 - 150.0</b> (%)                                      |
| 6   |             | Turn the bottom right knob. | Sets the Gain value of foreground Pr signal.<br>Setting range: <b>-50.0 - 150.0</b> (%)                                      |
| 456 |             | Hold down each<br>knob.     | Changes tuning modes between <b>FINE</b> and <b>COARSE</b> .<br>FINE adjustment: <b>±0.1</b><br>COARSE adjustment: <b>±1</b> |
| 456 |             | Press each knob.            | Changes the value between <b>UNITY (0)</b> and <b>VARIABLE.</b>                                                              |

| (7891) | Menu | navigation | buttons  |
|--------|------|------------|----------|
| OO(9)0 | menu | navigation | DULLOTIS |

| NO             | Touch panel                  | Front panel | Description                                        |
|----------------|------------------------------|-------------|----------------------------------------------------|
| $\overline{O}$ | Тар "<<".                    |             | Opens the WINDOW MASK menu.                        |
| 8              | Tap <b>BACK</b> .            |             | Returns to the <b>TOP</b> menu.                    |
| 9              | Тар ">>".                    |             | Opens the AUTO CK menu.                            |
| 10             | Tap each menu access button. |             | Opens the menu corresponding to the button tapped. |

### 5-7. MIX & OUT Menu

The MIX menus allow you to make settings for two video mixers (mixing circuits) MBP-1244 has. The video processed in the MIXER1 can be sent to VIDEO OUT1 and VIDEO OUT2. The video processed in the MIXER2 can be sent to VIDEO OUT3 and VIDEO OUT4.

### 5-7-1. MIXER1 SETTING Menu

MIXER1 SETTING menu allows you to make setting for MIXER1. In the MBP video mixing, L1 is the uppermost layer and L4 is the lowermost layer.

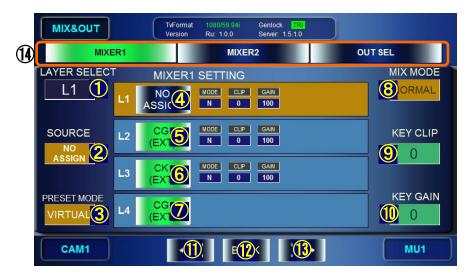

①②③ Select a layer mode at ③. If USER1, 2 or 3 is selected, select a layer at ① and its video source at ②.

| NO | Touch panel | Front panel                   | Description                                                                                                    |
|----|-------------|-------------------------------|----------------------------------------------------------------------------------------------------|
| 1) |             | Turn the top left knob.       | Selects a layer (L1, L2, L3 or L4) to be set.                                                                                                    |
| 2  |             | Turn the middle<br>left knob. | Selects a video source for the selected layer. (This cannot be changed, if the Layer mode is set to VIRTUAL or RCG at ③.)<br>Options:<br>CAM (INT/EXT), CK (INT/EXT),<br>CG (INT/EXT), CG2, STILL,<br>V1 IN, V2 IN, NO ASSIGN |
|    |             | Turn the bottom left knob.    | Confirms the selected video source<br>The confirmed value is indicated with orange<br>background.                                                                                                    |
| 3  |             | Turn the bottom<br>left knob. | Selects a layer mode. (See the next page for more details.)<br>Options:<br>VIRTUAL, RCG, USER1, USER2, USER3                                                                                                    |
|    |             | Press the bottom left knob.   | Confirms the selected layer mode<br>The confirmed value is indicated with orange<br>background.                                                                                                    |

• Layer source signal option details

### Signals that can be selected as source signals for layers are as shown below.

| Source           | Description                                                                                                    |
|------------------|----------------------------------------------------------------------------------------------------|
| CAM<br>(INT/EXT) | Camera input signal<br>In the system with MBP-1244, it is an input signal in CAM connector (EXT).<br>In the system with MBP-100CK, it can be switched between an input signal in<br>CAM connector (EXT) and an internally generated still image signal (INT) by<br>selecting a source material for chromakeying described in section 4-6-2.                                                                                                    |
| CK<br>(INT/EXT)  | Chromakeyed signal<br>In the system with MBP-1244, it is a chromakeyed signal input to CAM<br>connector (EXT).<br>In the system with MBP-100CK, it can be switched between an input<br>chromakeyed signal in CAM connector (EXT) and an internally generated<br>chromakeyed signal using still image (INT) by selecting a source material for<br>chromakeying described in section 4-6-2.<br>This signal is selectable only if MBP-12CK Chromakey option is installed. |
| CG<br>(INT/EXT)  | CG signal<br>In the system with MBP-1244, it is an internally generated CG signal (INT)<br>using Brainstorm.<br>In the system with MBP-100CK, it is an input signa in CG(V/K)INPUT<br>connector (EXT).                                                                                                    |
| STILL            | Internally generated CG still image signal<br>Available only if MBP-100CK is connected.                                                                                                    |
| CG2              | The secondary CG signal. Not selectable in the system with MBP-100CK.                                                                                                    |
| V1 IN            | The input signal in the V1 IN or V2 IN connector. Not selectable in the system with MBP-100CK.                                                                                                    |
| V2 IN            | The input signal in the AUX2 connector. (processed without an associated key signal.) Not selectable in the system with MBP-100CK.                                                                                                    |
| NO ASSIGN        | Not assigning any signal. (BLACK image)                                                                                                    |

#### • Layer structure mode option details

You can select a mode from a total of 5 modes. Two are preset, VIRTUAL and RCG modes, ant other three are customizable user modes.

| The structures of respective modes are as shown below. |           |     |               |                                                         |       |     |  |
|--------------------------------------------------------|-----------|-----|---------------|---------------------------------------------------------|-------|-----|--|
| Layer                                                  | VIRTUAL   | RCG | USER1         | USER2                                                   | USER3 |     |  |
| L1 (Top)                                               | NO ASSIGN | CG  | _             |                                                         |       |     |  |
| L2                                                     | CG        | СК  |               | eely assingable<br>are set to NO ASSIGN as<br>default.) |       | , 0 |  |
| L3                                                     | СК        | CG  | (All layers a |                                                         |       |     |  |
|                                                        |           |     |               |                                                         |       |     |  |

CAM

The structures of respective modes are as shown below.

CG

### 4567 Layer ON/OFF button

L4

(Bottom)

Indication: Shows whether a layer is output (green) or not (blue).

The name of video assigned to the layer is displayed on the button.

The Mix Mode(MODE), Key Clip(CLIP) and Key Gain(GAIN) settings are also displayed next to the button for  $\textcircled{}{}$  to  $\textcircled{}{}$ .

| NO         | Touch panel    | Front panel | Description                    |
|------------|----------------|-------------|--------------------------------|
| 4          | Tap the button |             | Sets whether to output Layer1. |
| 5          | Tap the button |             | Sets whether to output Layer2. |
| 6          | Tap the button |             | Sets whether to output Layer3. |
| $\bigcirc$ | Tap the button |             | Sets whether to output Layer4. |

890 Set Mix Mode, Clip and Gain for MIXER1.

| Indication: The Mix Mode(MODE), Key Clip(CLIP) and Key Gain(GAIN) settings are also |  |
|-------------------------------------------------------------------------------------|--|
| displayed next to the button for $(4)$ to $(6)$ .                                   |  |

| NO | Touch panel | Front panel                      | Description                                                                                     |
|----|-------------|----------------------------------|-------------------------------------------------------------------------------------------------|
| 8  |             |                                  | Selects how to mix the layer selected at $(1)$ with the one beneath from Add and Normal.        |
|    |             | Press the top right knob.        | Confirms the Mix Mode selection.<br>The confirmed value is indicated with orange<br>background. |
| 9  |             | Turn the middle right knob.      | Adjusts the key clip level for the selected layer.<br>Setting range: <b>0 - 100</b>             |
|    |             | Press the middle right knob.     | Changes the value between <b>UNITY (0)</b> and <b>VARIABLE.</b>                                 |
|    |             | Hold down the middle right knob. | Changes tuning modes between <b>FINE</b> and <b>COARSE</b> .<br>FINE adjustment: ±1             |
|    |             |                                  | COARSE adjustment: ±10                                                                          |
| 10 |             | Turn the bottom right knob.      | Adjusts the key gain for the selected layer.<br>Setting range: <b>0 - 3199</b>                  |
|    |             | Press the bottom right knob.     | Changes the value between <b>UNITY (100)</b> and <b>VARIABLE.</b>                               |
|    |             | Hold down the bottom right knob. | Changes tuning modes between <b>FINE</b> and <b>COARSE</b> .                                    |
|    |             |                                  | FINE adjustment: <b>1</b><br>COARSE adjustment: <b>50</b>                                       |

(1)(2)(3)(4) Menu navigation buttons

| NO | Touch panel                  | Front panel | Description                                        |
|----|------------------------------|-------------|----------------------------------------------------|
| 11 | Тар "<<".                    |             | Opens the OUTPUT SELECT menu.                      |
| 12 | Tap <b>BACK</b> .            |             | Returns to the <b>TOP</b> menu.                    |
| 13 | Tap ">>".          Opens     |             | Opens the MIXER2 SETTING menu.                     |
| 14 | Tap each menu access button. |             | Opens the menu corresponding to the button tapped. |

### 5-7-2. MIXER2 SETTING Menu

The MIXER2 SETTING menu allows you to make setting for MIXER2. In the MBP video mixing, L1 is the uppermost layer and L3 is the lowermost layer.

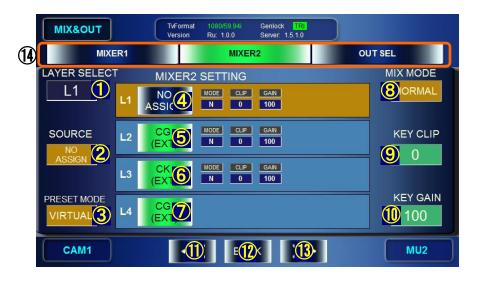

 $(\ensuremath{\underline{0}})$  to  $(\ensuremath{\underline{0}})$  Same settings as those for MIXER1 SETTING. See the previous chapter.

| NO  | Touch panel                  | Front panel | Description                                        |  |
|-----|------------------------------|-------------|----------------------------------------------------|--|
| 11) | ① Tap "<<"                   |             | Opens the MIXER1 SETTING menu.                     |  |
| 12  | Tap <b>BACK</b> .            |             | Returns to the <b>TOP</b> menu.                    |  |
| 13  | 13         Tap ">>".         |             | Opens the OUTPUT SELECT menu.                      |  |
| 14) | Tap each menu access button. |             | Opens the menu corresponding to the button tapped. |  |

(1)(12)(13)(14) Menu navigation buttons

### 5-7-3. OUTPUT SELECT Menu

The OUTPUT SELECT menu allows you to set output signals for OUT1 to OUT4.

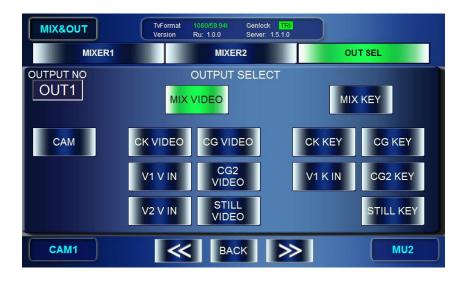

### ① Select OUTPUT.

| NO Touch panel |  | Front panel                | Description                                                                          |
|----------------|--|----------------------------|--------------------------------------------------------------------------------------|
| 1              |  | Turn the top<br>left knob. | Selects a output channel to make settings for from <b>OUT1</b> through <b>OUT4</b> . |

② to ① Select each signal assigned to the output selected at ①.

Indication: When button is green: Being output

When button is **blue**: Other source is output.

| NO         | Touch panel                                                                                                    | Front panel | Description                                     |
|------------|----------------------------------------------------------------------------------------------------|-------------|-------------------------------------------------|
| 2          | Tap <b>MIX VIDEO</b> .                                                                                                    |             | Outputs the mixed video from the output         |
| 3          | ③ Tap <b>MIX KEY</b>                                                                                                    |             | Outputs the key of MIX VIDEO from the output    |
| 4          | Тар <b>САМ</b> .                                                                                                    |             | Outputs the camera feed from the output         |
| 5          | Tap <b>CK VIDEO</b> .                                                                                                    |             | Outputs the chromakey video from the output     |
| 6          | Тар <b>СК КЕҮ</b> .                                                                                                    |             | Outputs the key of CK VIDEO from the output     |
| $\bigcirc$ | Tap <b>CG VIDEO</b> .                                                                                                    |             | Outputs the CG video from the output            |
| 8          | Tap <b>CG KEY</b> .                                                                                                    |             | Outputs the key of CG VIDEO from the output     |
| 9          | Tap <b>V1 V IN</b> .                                                                                                    |             | Outputs the V1 input video from the output      |
| 10         | Tap <b>V1 K IN</b> .                                                                                                    |             | Outputs the key of VI V IN from the output      |
| (1)        | Tap <b>CG2 VIDEO</b> .                                                                                                    |             | Outputs the CG2 video from the output           |
| 12         | Tap <b>CG2 KEY</b> .                                                                                                    |             | Outputs the key of CG2 VIDEO from the<br>output |
| (13)       | Tap <b>V2 V IN</b> .                                                                                                    |             | Outputs the V2 input video from the output      |
| 14)        | Image: Tap STILL VIDEO.          Outputs the STILL image from the STILL image from                               |             | Outputs the STILL image from the output         |
| (15)       | Image: Style in the style in the s |             | Outputs the KEY of STILL from the output        |

16171819 Menu navigation buttons

| NO | Touch panel                  | Front panel | Description                                        |
|----|------------------------------|-------------|----------------------------------------------------|
| 16 | Тар "<<".                    |             | Opens the MIXER2 SETTING menu.                     |
| 17 | Tap <b>BACK</b> .            |             | Returns to the <b>TOP</b> menu.                    |
| 18 | Тар ">>".                    |             | Opens the MIXER1 SETTIN menu.                      |
| 19 | Tap each menu access button. |             | Opens the menu corresponding to the button tapped. |

## 5-8. STILL & CAPTURE Menu (MBP-100CK)

MBP-100CK enables you to caputure images from input in CAM connector, save the captured images as still image files, use those saved data in place of camera input, and output the still images saved in the MBP-100CK.

This menu consists of STILL menu and CAPTURE menu.

### Directory display

In both the STILL menu and the CAPTURE menu, the dedicated directories in MBP-100CK are displayed. This section describes the directory display in the menu pages.

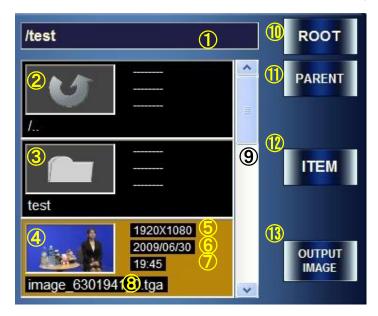

- ① Shows the currently selected directory.
- ② Parent directory icon. Press the icon, and then it goes to the directory one above the current directory. (If the current directory is a root directory, this icon is not visible.)
- ③ Subdirectory icon. Press the icon, and then it goes to a subdirectory.
- ④ Displays the image file in the current directory with their thumbnailes.
- (5) Displays the file size.
- 6 Displays the saved date of the file.
- $\bigcirc$  Displays the saved time of the file.
- ⑧ Displays the file name.
- ④ A scroll bar. This is used when there are multiple still files in the directory to display other files in the directory that are not currently visible in the box. (This scroll bar also responds to the middle right knob.)
- 1 Returns to the root directory. (that is in MBP-100CK and specified by MBP-12Server.)
- (1) Returns to the directory one above the current directory. (The root directory is the highest.)
- <sup>(1)</sup> Selects scroll size for the scroll bar from one file (ITEM) or three files (PAGE). If PAGE is selected, the button lights up green and the text on the button changes to PAGE.
- ① Output image button. Press the button to output the image in the selected file. (If it is pressed in the STILL menu, the image will be output to STILL OUT connector. If it is pressed in the CAPTURE menu, the image will be output to CAM output and also will be output as a source material for chromakeying.)

### 5-8-1. STILL Menu

|   | STILL | TvFormat 1080/59.94<br>Version Ru: 1.0.0 | 4i Genlock TRI<br>Server: 1.5.1.0 |       |
|---|-------|------------------------------------------|-----------------------------------|-------|
| 9 | 5     | TILL                                     | CA                                | PTURE |
|   |       | 1                                        |                                   |       |
|   |       | i bilarati en                            | 1920X1080                         |       |
|   |       | - Altabar                                | 1920X1080<br>2008/10/15<br>14:06  |       |
|   | STIL  |                                          | 1920X1080<br>2008/12/18<br>14:06  |       |
| b | CAM1  | 6                                        | 7 8                               | MU1   |

The STILL menu allows you to select a still image to output.

| 10 Select a directory | . The contents of the director | v is displayed at ③         |
|-----------------------|--------------------------------|-----------------------------|
|                       |                                | y is displayed at $\odot$ . |

| NO | Touch panel     | Front panel | Description                                                                                                    |  |  |
|----|-----------------|-------------|----------------------------------------------------------------------------------------------------|--|--|
| 1  | Tap the button. |             | Returns to the root directory of the Still file directory specified by MBP-12SERVER.                                  |  |  |
| 2  | Tap the button. |             | Returns to the parent directory one above the current directory. (The action is ineffective if in the root directry.) |  |  |

345 Select an image file for STILL. Indication: The background of the selected image file is in orange.

| NO | Touch panel                 | Front panel                          | Description                                                                                                    |
|----|-----------------------------|--------------------------------------|----------------------------------------------------------------------------------------------------|
| 3  |                             | Turn the middle right knob.          | Scrolls through the directory to select an image file.                                                                                                    |
|    |                             | Press the middle right knob          | Returns to the parent directory of the current<br>directory, if the parent directory icon is selected,<br>Goes to the selected subdirectory, if subdirectory<br>icon is selected. |
| 4  | Tap the button              | Hold down the middle right knob.     | Changes the scroll size between ITEM $\leftrightarrow$ PAGE.                                                                                                    |
| 5  | Tap <b>OUTPUT</b><br>IMAGE. | Press the<br>bottom right<br>button. | Outputs the selected file as a still image. Before outputing the image, the confirmation message dialog applears. Select <b>OK</b> to confirm the output.                         |

#### 6789 Menu navigation buttons

| NO             | Touch panel                  | Front panel | Description                                        |
|----------------|------------------------------|-------------|----------------------------------------------------|
| 6              | Тар "<<".                    |             | Opens the CAPTURE menu.                            |
| $\overline{O}$ | Tap <b>BACK</b> .            |             | Returns to the <b>TOP</b> menu.                    |
| 8              | Тар ">>".                    |             | Opens the CAPTURE menu.                            |
| 9              | Tap each menu access button. |             | Opens the menu corresponding to the button tapped. |

### 5-8-2. CAPTURE Menu

The CAPTURE menu allows you to output the stored still images of the captured CAM input as source materials for chromakeying.

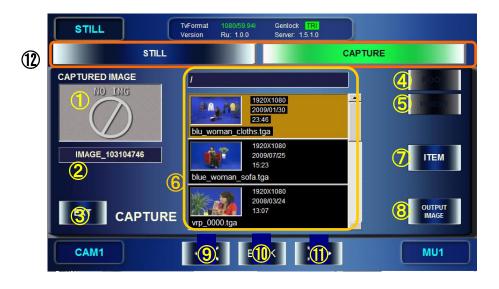

(1)<sup>(2)</sup> Display and save thumbnails of captured images.

| NO | Touch panel             | Front panel                     | Description                                                                                                    |
|----|-------------------------|---------------------------------|----------------------------------------------------------------------------------------------------|
| 1  | Tap the thumbnail.      | Press the top left knob.        | Captures the current input image in CAM and displays the thumbnail of the captured image.                       |
|    | Long-tap the thumbnail. | Hold down the top left knob.    | Stores the captured image in the current directory with the name indicated in ②.                                |
|    |                         |                                 | If there is a file or a folder of the same name, a warning massage appears. Change the name and save the image. |
| 2  | Tap the label           | Press the middle left knob.     | Automatically renames the file according to the MBP-RUA naming rule. (Updates the time part)                    |
|    | Long-tap the label      | Hold down the middle left knob. | Opens the text input panel to enable you to change the file name.                                               |

\* MBP-RUA naming rule

Name string = IMAGE\_#\$%

#: Current month

\$: Current date

%: Time (time/minute/second) (The time when the first time STILL&CAPTURE menu is opened after the startup of the MBP-RUA.)

#### ③ Select a Chromakey source between the camera input or still image.

| NO | Touch panel | Front panel                 | Description                                                                  |
|----|-------------|-----------------------------|------------------------------------------------------------------------------|
| 3  |             | Press the bottom left knob. | Switches the selection between the camera input (EXT) and still image (INT). |

### (4) (5) Select a directory. The contents of the directory is displayed at (6).

| NO | Touch panel     | Front panel | Description                                                                                                    |
|----|-----------------|-------------|----------------------------------------------------------------------------------------------------|
| 4  | Tap the button. |             | Changes the directory display to display the root directory of stored captured image files which is specified by the MBP-12SERVER. |
| 5  | Tap the button. |             | Returns to the parent directory one above the current directory. (The action is ineffective if in the root directry.)              |

### 678 Select an image file for STILL. Indication: The background of the selected image file is in orange.

| NO | Touch panel          | Front panel                            | Description                                                                                                    |
|----|----------------------|----------------------------------------|----------------------------------------------------------------------------------------------------|
| 6  |                      | Turn the middle right knob.            | Scrolls through the directory to select an image file.                                                                                                    |
|    |                      | Press the middle<br>right knob         | Returns to the parent directory of the current directory, if the parent directory icon is selected,                                                         |
|    |                      |                                        | Goes to the selected subdirectory, if subdirectory icon is selected.                                                                                        |
| 7  | Tap the button       | Hold down the<br>middle right<br>knob. | Changes the scroll size between ITEM $\leftrightarrow$ PAGE.                                                                                                |
| 8  | Tap OUTPUT<br>IMAGE. | Press the<br>bottom right<br>button.   | Sets the selected file as a still image, if INT is selected at ③. When the confirmation message dialog applears, select <b>OK</b> to confirm the selection. |

| 6789 Menu navigation butto | ons |
|----------------------------|-----|
|----------------------------|-----|

| 000            | g g g g g g g g g g g g g g g g g g g |             |                                                    |  |
|----------------|---------------------------------------|-------------|----------------------------------------------------|--|
| NO             | Touch panel                           | Front panel | Description                                        |  |
| 6              | Тар "<<".                             |             | Opens the STILL menu.                              |  |
| $\overline{O}$ | Tap <b>BACK</b> .                     |             | Returns to the <b>TOP</b> menu.                    |  |
| 8              | Тар ">>".                             |             | Opens the STILL menu.                              |  |
| 9              | Tap each menu access button.          |             | Opens the menu corresponding to the button tapped. |  |

### 5-9. EVENT Menu

The EVENT menu allows you to browse, load, save, delete, or rename the data(event) of MBP-1244 settings. The saving does not store the events to MBP-RUA. They are stored to the PC in which MBP-1244 is installed.

| EVENT         | TvFormat 1080/59.94i Genlock TRI<br>Version Ru: 1.0.0 Server: 1.5.1.0 |             |
|---------------|-----------------------------------------------------------------------|-------------|
|               | MBP_EVENT_MEMORY_0098 MBP_EVENT_MEMORY_0099                           | SAVE        |
| <b>2</b><br>1 | MBP_EVENT_MEMORY_0100 Boot Setting                                    | 6<br>DELETE |
| STATUS        | MBP_EVENT_MEMORY_0002 MBP_EVENT_MEMORY_0003                           | 7           |
| 3             | MBP_EVENT_MEMORY_0004                                                 | LOAD        |
| CAM1          |                                                                       | MU1         |

①②③ Select an event at ②. The selected event details are displayed in the center (①).
 Indication: Events with data are shown with the white letters on the blue background.
 Events without data are shown with the gray letters on the black background.

| NO | Touch panel           | Front panel                   | Description                                                                                                    |
|----|-----------------------|-------------------------------|----------------------------------------------------------------------------------------------------|
| 1  |                       |                               | Shows the selected event and each three events which preceeded and followed.                                      |
| 2  |                       | Turn the middle<br>left knob. | Selects event number (1 - 100)                                                                                    |
|    | Tap the number field. |                               | A numeric keypad will appear. Enter the event number.                                                             |
|    |                       | Press the middle left knob.   | Resets the number to 1 to select the event number 1.                                                              |
| 3  |                       |                               | Shows the TV standard of the selected event.<br>" <b>NOT SET</b> " is indicating no event is stored in the event. |

(4567) Save, Load, Delete or Rename the selected event.

| NO | Touch panel            | Front panel                  | Description                                                                                        |
|----|------------------------|------------------------------|----------------------------------------------------------------------------------------------------|
| 4  | Tap<br><b>RENAME</b> . | Press the top left knob.     | Opens the event name input panel to enable you to enter a name for the event. (See section 5-9-1.) |
| 5  | Tap <b>SAVE</b> .      | Press the top right knob.    | Saves the current setting data in the selected event. In the confirmation dialog, tap <b>OK</b> .  |
| 6  | Tap<br><b>DELETE</b> . | Press the middle right knob. | Deletes the data in the selected event. In the confirmation dialog, tap <b>OK</b> .                |
| 7  | Tap <b>LOAD</b> .      | Press the bottom right knob. | Loads the selected event data. In the confirmation dialog, tap <b>OK</b> .                         |

### (8) Return to the TOP menu.

| NO | Touch panel       | Front panel | Description                     |
|----|-------------------|-------------|---------------------------------|
| 8  | Tap <b>BACK</b> . |             | Returns to the <b>TOP</b> menu. |

### 5-9-1. Event Name Input Panel

The event name input panel appears for renaming events to enter the names.

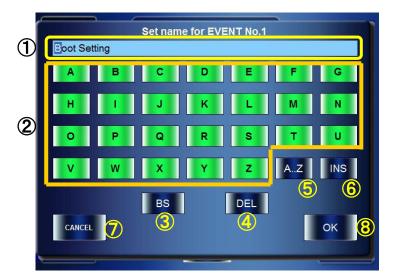

1 to 8 Tap a character to be changed. The selected character is displayed at 1. Indication: The selected character is displayed in reverse video.

| NO | Touch panel        | Front panel                  | Description                                                                                                    |
|----|--------------------|------------------------------|----------------------------------------------------------------------------------------------------|
| 1  |                    | Turn the top left knob.      | Moves the cursor.                                                                                                    |
|    |                    | Hold down the top left knob. | Delete the string.                                                                                                   |
|    |                    | Turn the top right knob.     | Changes the displayed character at the cursor position.                                                              |
|    |                    |                              | The characters are ordered from A - Z, a - z, 0 - 9, -, _,(space) to the blank character.                            |
| 2  | Tap the character. |                              |                                                                                                    |
| 3  | Tap <b>BS</b> .    |                              | Deletes the character before the cursor position.                                                                    |
| 4  | Tap <b>DEL</b> .   | Press the top left knob.     | Delete a character at the cursor position.                                                                           |
| 5  | Tap the<br>button. | Press the top right knob.    | Changes the character set used at ② among<br>the following three sets:<br>A-Z<br>a-z<br>0-9, -, _, (space)           |
| 6  | Tap the button.    |                              | Changes the character input entering mode.<br>When the button is green: Insert mode<br>blue: Overwrite mode          |
| 7  | Tap<br>CANCEL.     |                              | Cancels the name inputs and closes the event name input panel. (The event name is not changed.)                      |
| 8  | Тар <b>ОК</b> .    |                              | Determines the renaming and closes the event name input panel. (The event name is changed to the name entered here.) |

### IMPORTANT

The buttons and knobs on the front panel are inactive while the event name input panel is open.

### 5-10. Numeric Input Panel

Numeric data in MBP-RUA can be changed using either knobs on the front panel or the numeric input panel which is opened by touching the value boxes in menus. This section explains how to use the numeric input panel.

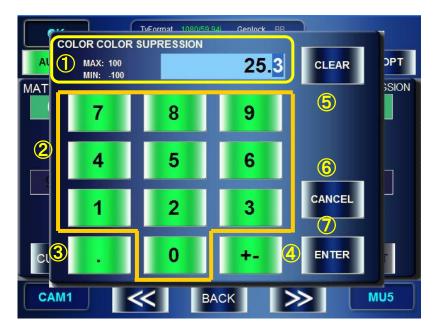

① to ⑦ Tap a number to be changed. The selected number is displayed at ①. **Indication**: The selected number is displayed in reverse video.

The name of the parameter and setting range (MAX and MIN) are displayed at the left side of the field.

| NO | Touch panel         | Front panel | Description                                                                                       |
|----|---------------------|-------------|---------------------------------------------------------------------------------------------------|
| 1  |                     |             | Displays the input number.                                                                        |
| 2  | Tap the button.     |             | Enters the number value by tapping each digit number from higher to lower position.               |
| 3  | Tap the button.     |             | Enters a decimal point.                                                                           |
| 4  | Tap the button.     |             | Alternates between positive value and negative value.                                             |
| 5  | Tap CLEAR.          |             | Clears the value in the numeric box (resets to 0).                                                |
| 6  | Tap <b>CANCEL</b> . |             | Cancels the process and closes the numeric panel.<br>The value in the numeric box is not changed. |
| 7  | Tap <b>ENTER</b> .  |             | Confirms the change and closes the numeric panel.<br>The value in the numeric box is changed.     |

If a value which exceeds the range of possible maximum and minimum values is entered, the MAX or MIN indication turns to red and the value in the value box is changed to the possible maximum or minimum value.

# 6. Specifications and Dimensions

### 6-1. Specifications

| Interface                        |                                                                     |  |  |  |
|----------------------------------|---------------------------------------------------------------------|--|--|--|
| LAN                              | 100BASE-TX, RJ-45 x 1                                               |  |  |  |
| USB                              | USB2.0, Type A connector x 5<br>(1 on front panel, 4 on rear panel) |  |  |  |
| GPI                              | 25-pin D-sub (female) x 1                                           |  |  |  |
| Other connectors are not in use. |                                                                     |  |  |  |
| _                                |                                                                     |  |  |  |
| Temperature                      | 10°C - 35°C                                                         |  |  |  |
| Humidity                         | 30% - 90% (No condensation)                                         |  |  |  |
| Power                            | 100VAC - 240VAC ±10%, 50/60Hz                                       |  |  |  |
| Consumption                      | 19 W (at 100-120 V), 18W (at 220-240 V)                             |  |  |  |
| Dimensions                       | 430 (W) x 87 (H) x 132 (D) mm, EIA 3RU                              |  |  |  |
| Weight                           | Approx. 3.3 kg                                                      |  |  |  |
| Consumables                      | Battery: CR2032 (Replace approx. every 5 years, at the use in 25°C) |  |  |  |

### 6-2. External Dimensions

(All dimensions in mm)

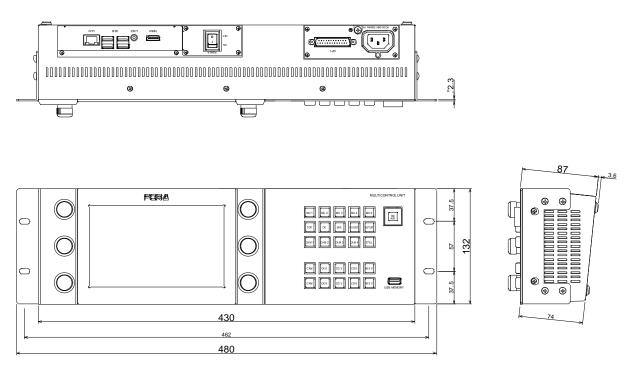

### MBP-RUA Switch Assign Builder

### About MBP-RUA Switch Assign Builder

- Enables creating assignment files for MBP-RUA front panel buttons
- It can be installed on the computer on which WINDOWS XP (ServicePack2) or later is installed.

### Installing MBP-RUA Switch Assign Builder

You will need to use the MBP-RUA\_SAB Installation CD supplied with MBP-RUA.

- 1) Insert the CD into the CD-ROM drive of your computer.
- 2) Run Setup\_English \setup.exe.
- 3) Follow the instructions in the wizard to install the application.

### **Changing Assignments**

This section explains how to change the assignments using **MBP-RUA Switch Assign Builder (MBP-RUA SAB)**.

- Start MBP-RUA SAB. If you are running MBP-RUA SAB on MBP-RUA, close the main application and double-tap the MBP-RUA SAB icon under the MBP-RUA folder on the desktop. If you are running MBP-RUA SAB on a computer instead of MBP-RUA, choose Start >All Programs > FOR-A > MBP-RUA\_SAB > \* \* \* \* and click MBP-RUA\_SAB (\* \* \* \* is the version number). For running MBP-RUA SAB on MBP-RUA, it is recommended that a USB mouse and a keyboard be connected to MBP-RUA.
- 2) After the application is started, the screen as shown below is displayed. The layout of buttons on the screen corresponds to the layout of actual buttons on MBP-RUA. The LOAD button and the SAVE button are used for loading and saving the asisignment files respectively. When the application is started, the default assignment is applied.

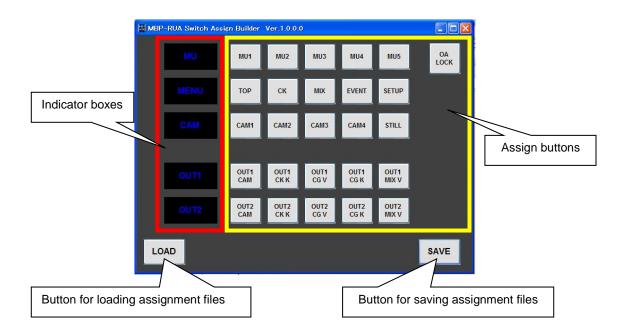

3) To change an assignment, click a button you wish to change the assignment. The **Function Selector** window is displayed.

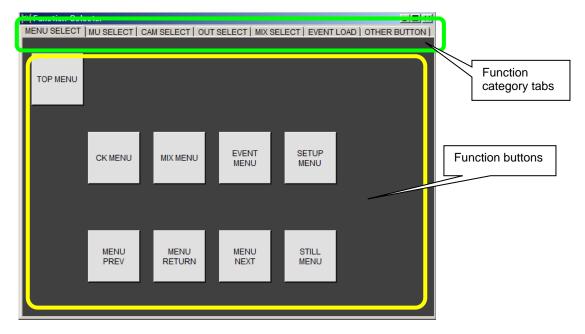

- 4) Click to select a function category tab that contains the function button you wish to select, and click the function button. The Function Selector window is automatically closed. The change is applied to the button on the main screen.
- 5) To rename an indicator box, click an indicator box you wish to rename. Enter the name using a keyboard (up to 4 characters). Characters that can be used are: a to z, A to Z, 0 to 9, underbar (\_), dash (-), space ()
- 6) To change the color of an indicator box, click an indicator box you wish to change the color of. The pop-up menu appears. Select a color in the pop-up menu.
- 7) Repeat the steps 3) to 6) to all assign buttons and indicator boxes you wish to change the assignment or rename.

Note that Steps 5) to 7) are unavailable in the current RUA version.

8) After changing settings, click the SAVE button to save an assignment file. If you are running MBP-RUA SAB on a computer, save the file to the desired location, and copy the file under C:\MBP-RUA\DATA on MBP-RUA (by using a USB memory). If you are running MBP-RUA SAB on MBP-RUA, save the file under C:\MBP-RUA\DATA.

### Applying Assignments to MBP-RUA

This section explains how to change the button assignments on the MBP-RU using the assignment file created in the previous section.

- 1) On MBP-RUA, specify the file that you created in **SW CONFIG** in the **RU SETUP** menu under the **SETUP** menu.
- 2) Close the application and restart MBP-RUA to apply the assignment (see 5-4-6 for details).

Be sure to turn off the power of MBP-RUA for replacing the button films.

**Button Labels** 

Please make use of this page when you change the function assignments of the buttons on the front panel.

|\_\_ EVENT EVENT EVENT EVENT 1 2 3 4 CG2 V CG2 V CG2 V CG2 V CK V CK V CK V CK V EVENT EVENT EVENT EVENT 5 6 7 8 MIX K MIX K MIX K MIX K CG2 K CG2 K CG2 K CG2 K EVENT EVENT EX OP 9 10 LOCK LOCK V1 IN V1 IN V1 IN V1 IN CAM CAM CK K CK K V1 IN V1 IN V1 IN V1 IN K K K K CG V CG V MIX V MIX V L2 L3 L1 L4 V2 IN V2 IN V2 IN V2 IN MIX K MIX K CK DELAY ON L2 L3 L4 L1 MENU MENU MENU VIRTUAL STILL STILL STILL STILL STILL STILL STILL STILL K K K K K RCG USER USER USER -1 1 

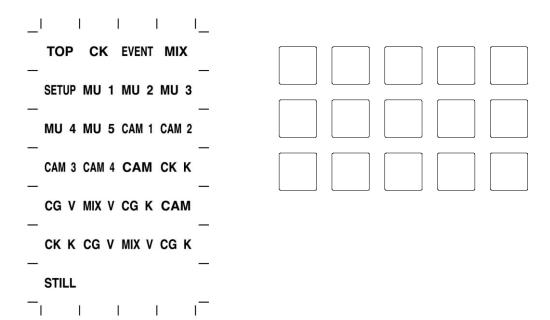

## Warning

This equipment has been tested and found to comply with the limits for a Class A digital device, pursuant to Part 15 of FCC Rules. These limits are designed to provide reasonable protection against harmful interference when the equipment is operated in a commercial environment. This equipment generates, uses, and can radiate radio frequency energy and, if not installed and used in accordance with the instruction manual, may cause harmful interference to radio communications. Operation of this equipment in a residential area is likely to cause harmful interference, in which case the user will be required to correct the interference at his own expense.

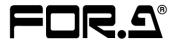

#### FOR-A COMPANY LIMITED

Head Office3-8-1 Ebisu, Shibuya-ku, Tokyo 150-0013, JapanOverseas DivisionTel: +81(0)3 3446 3936Fax: +81(0)3 3446 1470Japan Branch OfficesOsaka/Okinawa/Fukuoka/Hiroshima/Nagoya/Sendai/SapporoR&D/ProductionSakura Center/Sapporo Center

#### **FOR-A Corporation of America**

 11155 Knott Ave., Suite G&H, Cypress, CA 90630, USA.

 Tel: +1 714 894 3311
 Fax: +1 714 894 5399

#### FOR-A Corporation of America East Coast Office

2 Executive Drive, Suite 670, Fort Lee Executive Park, Fort Lee, NJ 07024, USA

Tel: +1 201 944 1120 Fax: +1 201 944 1132

#### FOR-A Corporation of America Distribution & Service Center

2400 N.E. Waldo Road, Gainesville, FL 32609, USA Tel: +1 352 371 1505 Fax: +1 352 378 5320

#### FOR-A Corporation of America Miami Office

5200 Blue Lagoon Drive, Suite 760, Miami, FL 33126, USA Tel: +1 305 931 1700 Fax: +1 305 264 7890

#### FOR-A Corporation of Canada

1131A, Leslie Street Suite 209, Toronto, Ontario M3C 2J6, Canada Tel: +1 416 977 0343 Fax: +1 416 977 0657

#### FOR-A Europe S.r.l.

Via Volturno 37, 20861 Brugherio MB, Italy Tel: +39 039 91 64 811 Fax: +39 039 878 140

#### FOR A UK Limited

Trident Court, 1 Oakcroft Road, Chessington, KT9 1BD, UK Tel: +44 (0)20 3044 2935 Fax: +44(0)20 3044 2936

#### FOR-A Italia S.r.I.

Via Volturno 37, 20861 Brugherio MB, Italy Tel: +39 039 881 086/103 Fax: +39 039 878 140

#### **FOR-A Corporation of Korea**

1007, 57-5, Yangsan-ro, Yeongdeungpo-gu, Seoul 150-103, Korea Tel: +82 (0)2 2637 0761 Fax: +82 (0)2 2637 0760

#### **FOR-A China Limited**

708B Huateng Building, No. 302, 3 District, Jinsong, Chaoyang, Beijing 100021, China Tel: +86 (0)10 8721 6023 Fax: +86 (0)10 8721 6033

#### FOR-A Middle East-Africa Office

Dubai Media City, Aurora Tower, Office 1407, P.O. Box 502688, Dubai, UAE Tel: +971 (0)4 551 5830 Fax: +971 (0)4 551 5832

#### Agiv (India) Private Limited (FOR-A India)

2nd Floor, Valecha Chambers, Link Road, Andheri(W), Mumbai 400053 Tel: +91-22-26733623 Fax: +91-22-26393415

http://www.for-a.com/